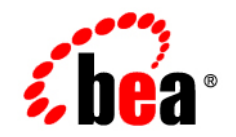

# **BEA**WebLogic Portal

**Establishing Interportlet Communications**

Version 8.1 Service Pack 5 Revised: October 2005

# **Copyright**

Copyright © 2004-2005 BEA Systems, Inc. All Rights Reserved.

## **Restricted Rights Legend**

This software and documentation is subject to and made available only pursuant to the terms of the BEA Systems License Agreement and may be used or copied only in accordance with the terms of that agreement. It is against the law to copy the software except as specifically allowed in the agreement. This document may not, in whole or in part, be copied, photocopied, reproduced, translated, or reduced to any electronic medium or machine readable form without prior consent, in writing, from BEA Systems, Inc.

Use, duplication or disclosure by the U.S. Government is subject to restrictions set forth in the BEA Systems License Agreement and in subparagraph (c)(1) of the Commercial Computer Software-Restricted Rights Clause at FAR 52.227-19; subparagraph  $(c)(1)(ii)$  of the Rights in Technical Data and Computer Software clause at DFARS 252.227-7013, subparagraph (d) of the Commercial Computer Software--Licensing clause at NASA FAR supplement 16-52.227-86; or their equivalent.

Information in this document is subject to change without notice and does not represent a commitment on the part of BEA Systems. THE SOFTWARE AND DOCUMENTATION ARE PROVIDED "AS IS" WITHOUT WARRANTY OF ANY KIND INCLUDING WITHOUT LIMITATION, ANY WARRANTY OF MERCHANTABILITY OR FITNESS FOR A PARTICULAR PURPOSE. FURTHER, BEA Systems DOES NOT WARRANT, GUARANTEE, OR MAKE ANY REPRESENTATIONS REGARDING THE USE, OR THE RESULTS OF THE USE, OF THE SOFTWARE OR WRITTEN MATERIAL IN TERMS OF CORRECTNESS, ACCURACY, RELIABILITY, OR OTHERWISE.

## **Trademarks or Service Marks**

BEA, BEA WebLogic Server, Jolt, Tuxedo, and WebLogic are registered trademarks of BEA Systems, Inc. BEA Builder, BEA Campaign Manager for WebLogic, BEA eLink, BEA Liquid Data for WebLogic, BEA Manager, BEA WebLogic Commerce Server, BEA WebLogic Enterprise, BEA WebLogic Enterprise Platform, BEA WebLogic Enterprise Security, BEA WebLogic Express, BEA WebLogic Integration, BEA WebLogic JRockit, BEA WebLogic Personalization Server, BEA WebLogic Platform, BEA WebLogic Portal, BEA WebLogic Server Process Edition, BEA WebLogic Workshop and How Business Becomes E-Business are trademarks of BEA Systems, Inc.

All other trademarks are the property of their respective companies.

# **Contents**

# [1.](#page-6-0) [Overview of Interportlet Communications](#page-6-1)

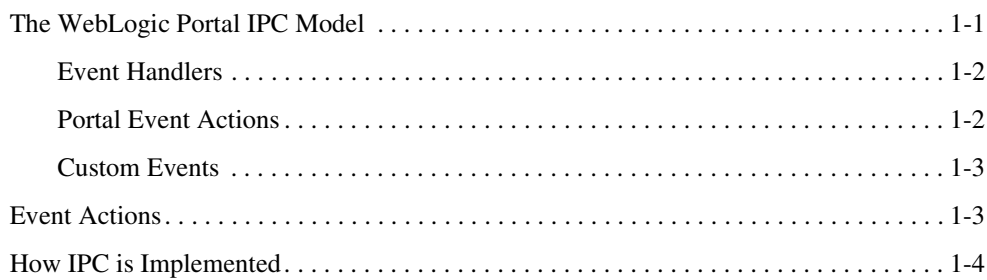

# [2.](#page-12-0) [Setting Up the Examples](#page-12-1)

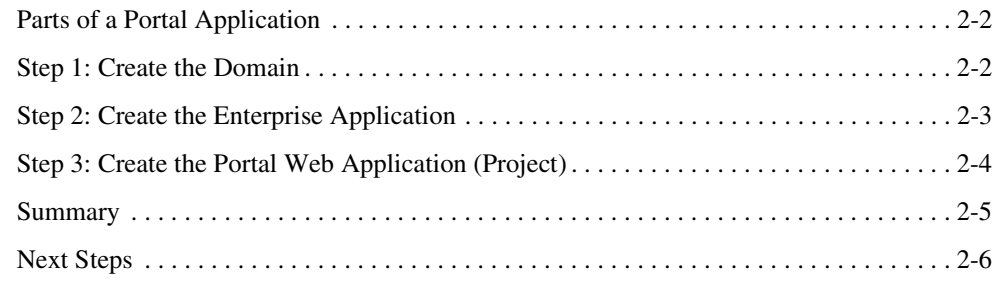

# [3.](#page-18-0) [A Simple Example of Establishing IPC](#page-18-1)

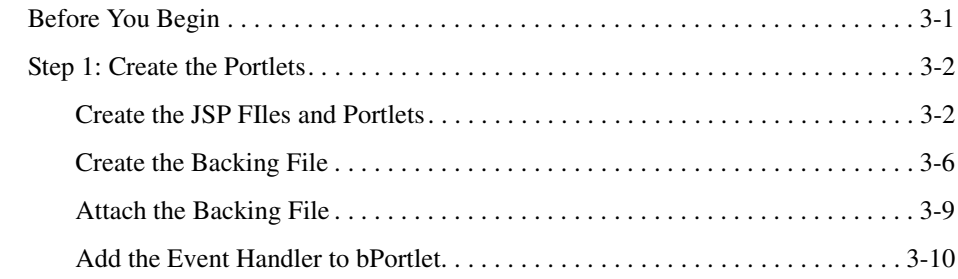

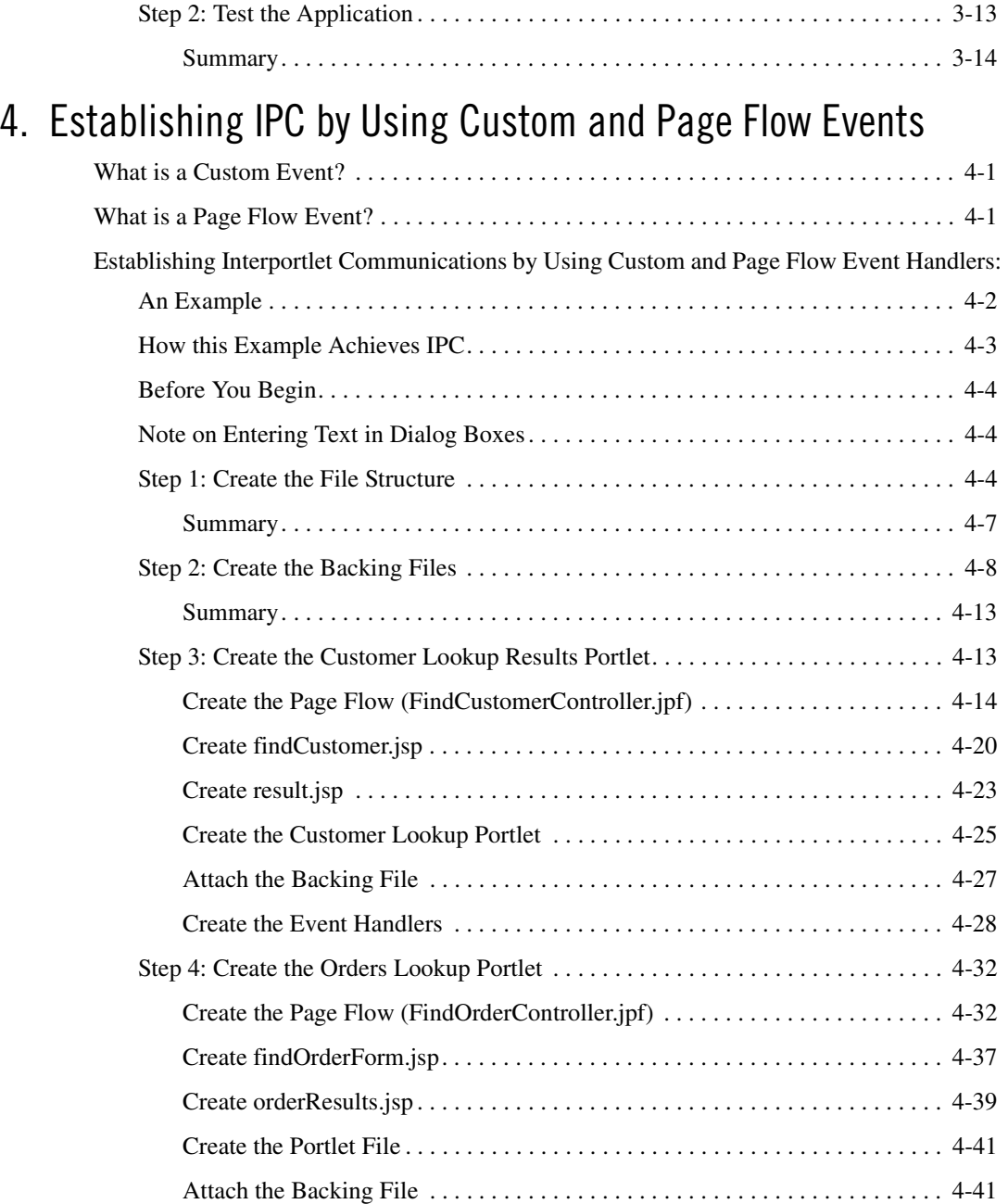

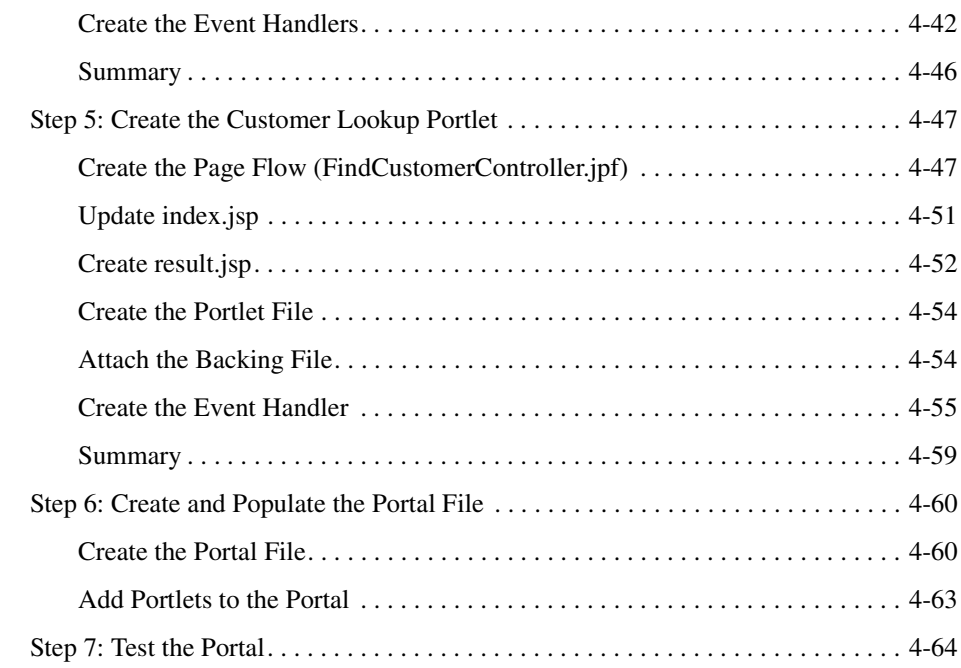

# [5.](#page-100-0) [Understanding Backing Files](#page-100-1)

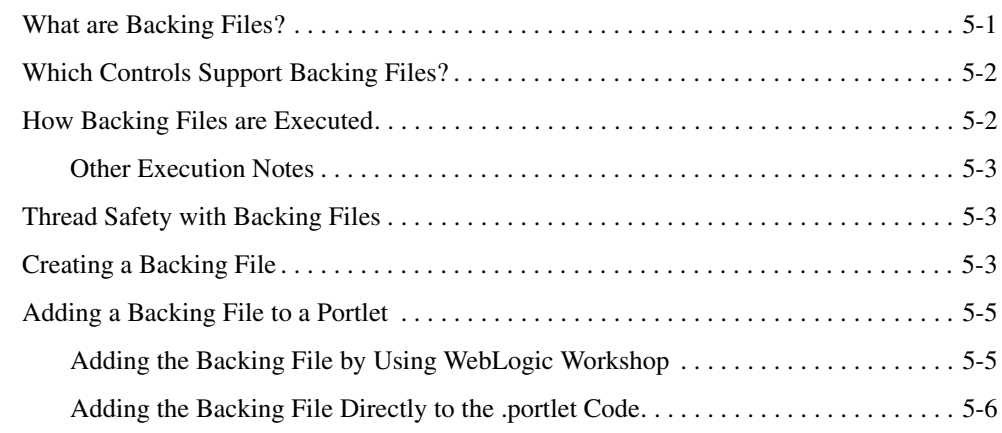

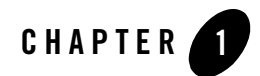

# <span id="page-6-1"></span><span id="page-6-0"></span>Overview of Interportlet Communications

Interportlet communications (IPC)—also called portlet-to-portlet communications—refers to how an event in one portlet controls some aspect of behavior in another portlet. Some examples of interportlet communications are:

- When maximizing one portlet causes another portlet to change its displayed mode from View to Edit.
- Selecting an item in a menu portlet will launch a page flow action in a visible content portlet, causing that portlet's contents to change.

Service Pack 4 of BEA WebLogic Portal 8.1 introduced a relatively simple tool for implementing interportlet communications. This tool—a dialog box in WebLogic Workshop—allows you to easily add event handlers to a portlet and then add actions for those handlers to fire when they detect the event on another portlet.

This document described how to establish IPC by implementing event handlers. It contains these subjects:

- The WebLogic Portal IPC Model
- How IPC is Implemented

# <span id="page-6-2"></span>**The WebLogic Portal IPC Model**

Earlier versions of WebLogic Portal allowed you to establish interportlet communications by using such techniques are adding listenTo() methods or backing files on page flow portlets. WebLogic Portal 8.1 with Service Pack 4 introduced a new IPC model based upon event

handlers, Java objects that listen for predefined events on other portlets in the portal and fire actions when that event occurs.

# <span id="page-7-0"></span>Event Handlers

Event handlers "listen" for events raised on subscribed portlets and fire an action when a specific event is detected. Event handlers can listen and react to the following types of events:

- Generic Events
- Portal Events
- $\bullet$  Custom Events
- Page Flow Events
- Struts Events

# <span id="page-7-1"></span>Portal Event Actions

Event actions depend upon the type of event being raised. Except for portal events, all other events can be identified in the Events field on the Event Handler tool. Events available with the portal event handler are listed in Table 1-1.

| This event     | Fires an action when the portlet                                       |
|----------------|------------------------------------------------------------------------|
| onActivation   | Becomes visible.                                                       |
| onDeactivation | Ceases to be visible.                                                  |
| onMinimize     | Is minimized                                                           |
| onMaximize     | Is maximized                                                           |
| onNormal       | Returns to its normal state from either a maximized or minimized state |
| onDelete       | Is deleted from the portal.                                            |
| onHelp         | Enters the help mode                                                   |
| onEdit         | Enters the edit mode                                                   |

**Table 1-1 Events Available to a Portal Event Handler**

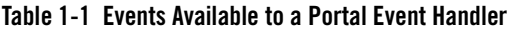

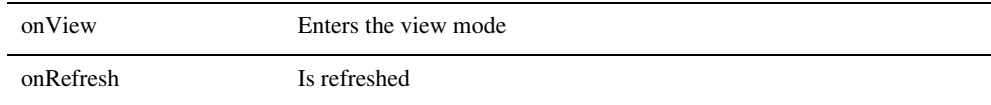

# <span id="page-8-0"></span>Custom Events

A custom event is an event that you define; in other words, it is not an event provided out-of-the-box with WebLogic Portal 8.1. A custom event can pass a developer-defined payload or fire any other predefined action. Custom events can be fired declaratively or based on a methods called in a backing file. A user will be able to specify that an event should be handled by a method in a backing file.

# <span id="page-8-1"></span>**Event Actions**

The event handlers fire an action on the listening portlets when that handler detects an event from another portlet in the application; for example, when the user minimizes the appropriate portlet a portal event called onMinimize might cause the handler listening for it to fire an action that invokes a backing file attached to it.

Table 1-2 lists the event actions available.

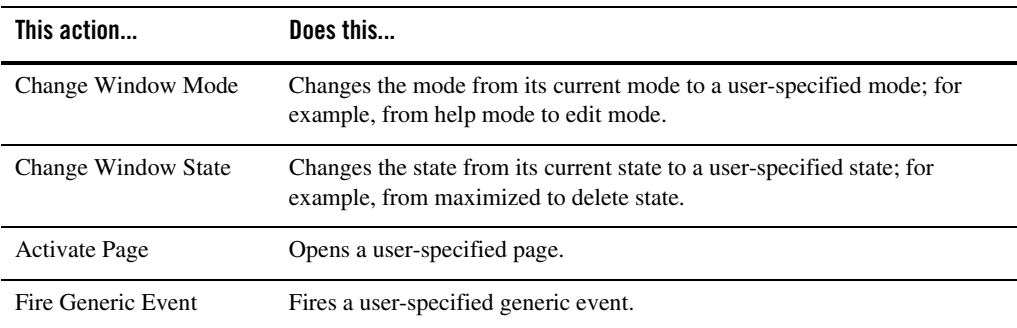

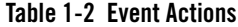

| This action                   | Does this                                                                                                    |
|-------------------------------|----------------------------------------------------------------------------------------------------|
| Fire Custom Event             | Fires a user-defined custom event. This event needs to be included in the<br>portlet file.                                                                                                    |
| Invoke Backing File<br>Method | Runs a method in the backing file attached to the portlet. Backing files allow<br>you to programatically add functionality to a portlet to enable preprocessing<br>(for example, authentication) prior to rendering the portal controls. For<br>more information, please refer to Chapter 5, "Understanding Backing"<br>Files". |

**Table 1-2 Event Actions**

# <span id="page-9-0"></span>**How IPC is Implemented**

The IPC Tool included in WebLogic Workshop makes implementing event handlers relatively easy. To launch the tool, do the following:

- 1. Open a portlet in WebLogic Workshop.
- 2. In the Property Editor for that portlet, click the ellipses button (...) next to Event Handlers (if no event handlers have been added, the Event handler field will show that. If any event handlers have been added, the field will indicate the number added).

The tool will appear, as shown in Figure 1-1.

#### **Figure 1-1 Event Handler Tool**

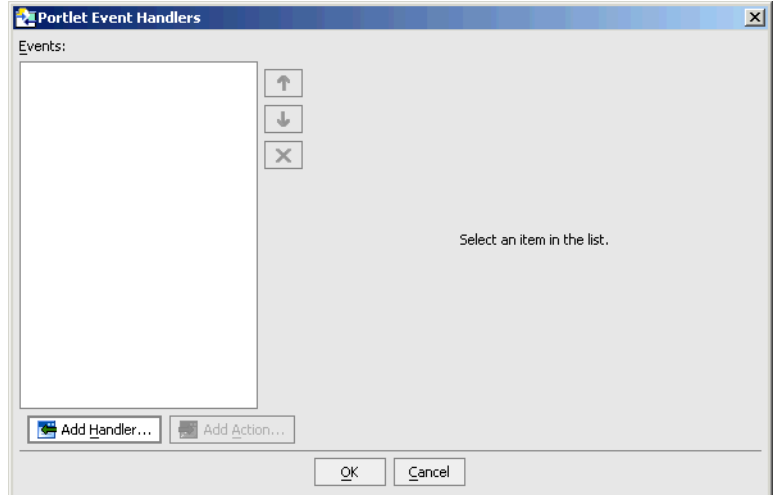

3. Click Add Handler to open the event handler drop-down menu and select a handler.

The dialog box will expand, opening up additional fields you can use to set up the handler (Figure 1-2).

#### **Figure 1-2 Expanded Event Handler Tool**

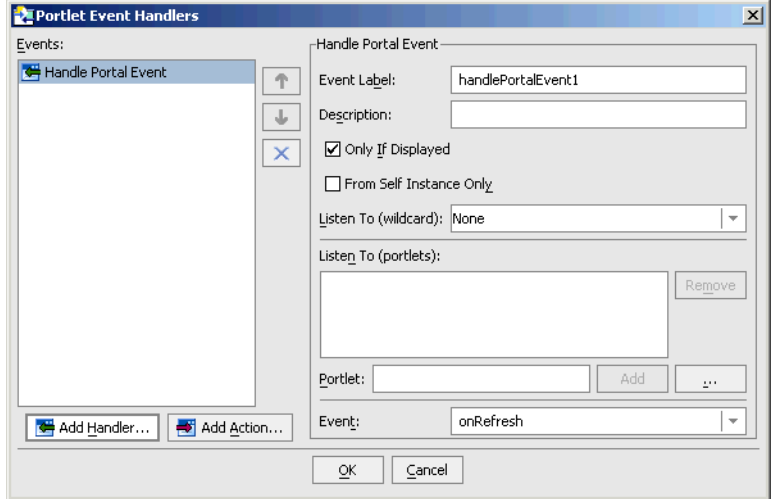

The entire process of setting up an event handler can all be handled by using this tool. What you need to do is:

- 1. Select an event handler.
- 2. Determine the portlet(s) to which that handler will listen.
- 3. Select an event that the handler will listen for.
- 4. Select and configure an action to fire when the event occurs.
- 5. Save the event handler

For specific details on using the event handler tool, please refer to How Do I: Establish Interportlet Communications with WebLogic Workshop? in the WebLogic Workshop online help.

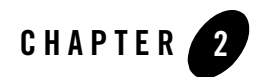

# <span id="page-12-2"></span><span id="page-12-1"></span><span id="page-12-0"></span>Setting Up the Examples

This manual contains two exercises that will step you through the procedures for establishing interportlet communications. One example uses a portal event handler (Chapter 3, "A Simple [Example of Establishing IPC"\)](#page-18-3), while the other employs both a custom event handler and a page flow event handler ([Chapter 4, "Establishing IPC by Using Custom and Page Flow Events"](#page-32-4)). These examples will familiarize you with the workings of the Event Handler tool in the context of some common uses of that tool.

These examples are specific to interportlet communications within a single portal web application. They do not apply to federated portal applications. For information on establishing IPC with federated portals (such as WSRP), please refer to Establishing Interportlet Communications with Remote Portlets

This section includes information on the following topics:

- [Parts of a Portal Application](#page-13-0)
- [Step 1: Create the Domain](#page-13-1)
- [Step 2: Create the Enterprise Application](#page-14-0)
- [Step 3: Create the Portal Web Application \(Project\)](#page-15-0)
- [Summary](#page-16-0)
- [Next Steps](#page-17-0)

# <span id="page-13-0"></span>**Parts of a Portal Application**

A portal application is part of hierarchy of the components described in this section.

- Portal Domain: The portal domain is a logically related group of WebLogic Server resources that contain the application server, including the administration server and managed servers, used by the portal, represented by a config. xml file.
- Portal Application: This component, also called the "enterprise" application, consists of one or more portal web application (or "project") modules, EJB modules, and resource adapters. It might also include a client application. An enterprise application is defined by an application.xml file, which is the standard J2EE deployment descriptor for enterprise applications. You can have more that one portal application per domain.
- Portal Web Application: Alternately referred to as the "portal project," this component is the specific portal. It contains the elements of the portal framework necessary to build and render the portal, such as the WebLogic Portal JSP tags, APIs and the default framework files. The

In this section, you will create the domain and enterprise application that you will use in the exercises included in [Chapter 3, "A Simple Example of Establishing IPC"](#page-18-3) and [Chapter 4,](#page-32-4)  ["Establishing IPC by Using Custom and Page Flow Events"](#page-32-4). In this exercise, the root directory for your domain should be BEA\_HOME\user\_projects\domains; for the applications and all of their components, it's BEA\_HOME\user\_projects\applications (where BEA\_HOME is the directory where you installed BEA WebLogic Platform). These are default directories that BEA WebLogic Platform creates upon installation.

# <span id="page-13-2"></span><span id="page-13-1"></span>**Step 1: Create the Domain**

To create a domain, do the following:

- 1. Launch WebLogic Workshop.
- 2. Open the Tools menu and select **WebLogic Server**>**Configuration Wizard**.

The Configuration Wizard launches.

3. Follow the prompts using the value specified in Table 2-1. Click Next when you are finished with each dialog box.

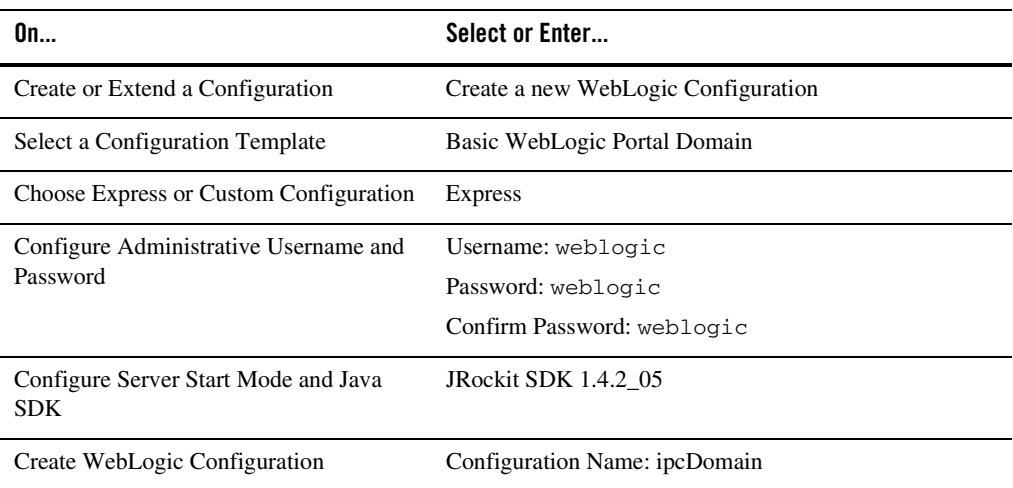

#### **Table 2-1 Configuration Wizard Values**

4. Once the domain is created, click Done.

## <span id="page-14-1"></span><span id="page-14-0"></span>**Step 2: Create the Enterprise Application**

To create a portal application, do the following:

1. Open the File menu and select New>Application...

The New Application dialog box appears.

- 2. Select Portal Application and do the following:
	- In Name, enter ipcTest.
	- In Server, click Browse to display the Select WebLogic Server config.xml File dialog box. Navigate to the ipcDomain directory and select config.xml.
- 3. Click Create.

When the application is successfully created, it will appear in the application panel, as shown in Figure 2-1.

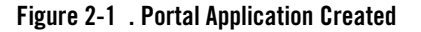

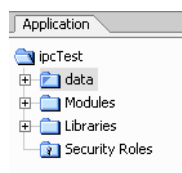

# <span id="page-15-1"></span><span id="page-15-0"></span>**Step 3: Create the Portal Web Application (Project)**

The portal web application, or portal project, will contain the framework components required to build and render the portal. To create the portal web application, use the following procedure:

1. In the file tree, right-click the application name (ipcTest) and select **New**>**Project**, as shown in Figure 2-2.

#### **Figure 2-2 Creating a New Project**

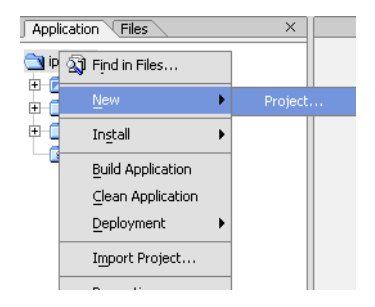

The New Project dialog box appears (Figure 2-3):

**Figure 2-3 New Project Dialog Box**

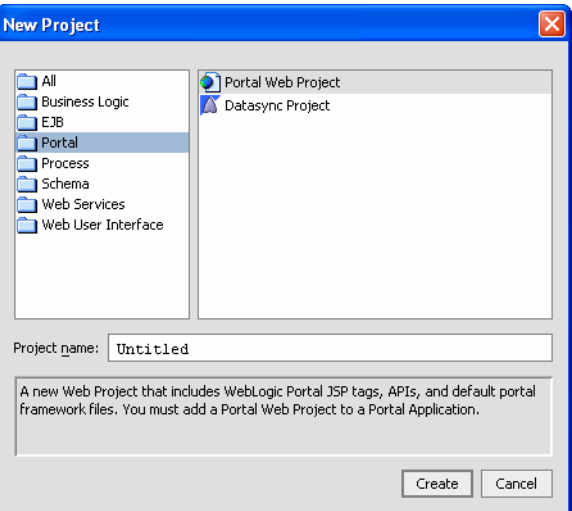

2. In the left pane of the dialog box, select Portal and, in **Filename**, enter ipcTest. Click **Create**.

The project is updated (you will see a progress meter). Once the update is complete, the project appears as a directory in the file tree (Figure ).

#### **Figure 2-4 Project Added to File Tree**

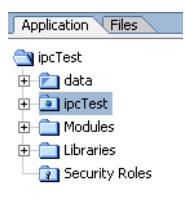

### <span id="page-16-0"></span>**Summary**

Upon completion of the preceding procedures, you will have created a domain, an enterprise application, and a portal web application. The file tree in the left-hand pane of WebLogic Workshop should look like the example in Figure 2-1. These will be the domain and enterprise application you will use for the exercises in this document.

# <span id="page-17-0"></span>**Next Steps**

With a development environment completed, you next will complete the exercises described in their respective chapters:

- [Chapter 3, "A Simple Example of Establishing IPC"](#page-18-3)
- [Chapter 4, "Establishing IPC by Using Custom and Page Flow Events"](#page-32-4)

In these exercises, you will create individual page flows, portlets, JSPs, and backing files to establish interportlet communications within the portal project. You will then add these portlets to a portal and test the application to ensure IPC has been achieved.

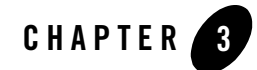

# <span id="page-18-3"></span><span id="page-18-1"></span><span id="page-18-0"></span>A Simple Example of Establishing IPC

This section describes the process of setting up interportlet communications between two portlets by using the Event handler tool in BEA WebLogic Workshop. This is a simple example in which minimizing one portlet will change the text string in another portlet in the portal.

You should become familiar with the Event Handler tool before attempting to replicate this example. Please refer to How Do I: Establish Interportlet Communications with WebLogic Workshop? in the BEA WebLogic Workshop online help system for more information.

This exercise is comprised of three main steps:

- [Step 1: Create the Portlets](#page-19-0)
- $\bullet$  [Step 2: Test the Application](#page-30-0)

# <span id="page-18-2"></span>Before You Begin

If you have not set up your development environment as described in [Chapter 2, "Setting Up the](#page-12-2)  [Examples,"](#page-12-2) please refer to that section and follow these steps:

- [Step 1: Create the Domain](#page-13-2)
- [Step 2: Create the Enterprise Application](#page-14-1)
- [Step 3: Create the Portal Web Application \(Project\)](#page-15-1)

After completing these steps, you will have portal domain called ipcDomain and a portal application called ipcTest.

# <span id="page-19-0"></span>Step 1: Create the Portlets

In this step, you will create two JSP files and the JSP portlets that will surface these files. You will also create a backing file that will contain the instructions necessary to complete the communication between the two portlets (for more information on backing files, please refer to [Chapter 5, "Understanding Backing Files"\)](#page-100-3) and add an event handler to one of the portlets. Once you have created the portlets and attached the backing file, you will test the application in your browser.

**Note:** Before continuing with this procedure, ensure that WebLogic Workshop is running and the ipcTest web application node is expanded.

### <span id="page-19-1"></span>**Create the JSP FIles and Portlets**

To create the JSP files the portlets will surface, do the following:

1. Under the ipcTest node, double-click index.jsp.

index.jsp opens in Design View (Figure 3-1).

#### **Figure 3-1 index.jsp in Design View**

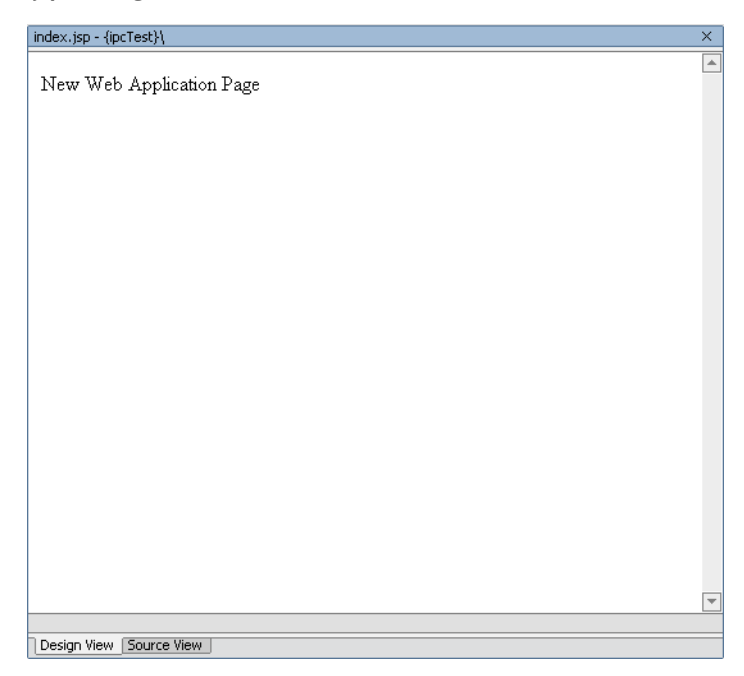

2. Click the phrase New Web Application Page to highlight it.

A box will appear around the text and an inner text field will appear in the Property Editor, under General (Figure 3-2).

#### **Figure 3-2 Properties Menu inner Text Field**

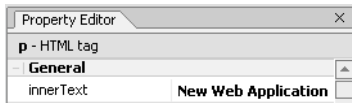

3. In the inner text field, click the ellipses button (...) to open the inner text dialog box and replace New Web Application Page with the phrase Minimize Me!!! Click OK.

The dialog box closes and Minimize Me!!! appears in the inner text field and in the Design View, as shown in Figure 3-3.

#### **Figure 3-3 New Text Added to the JSP File**

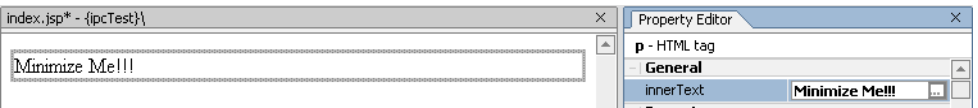

- 4. Open the File menu and select Save As...
- 5. Save the file as aPortlet.jsp.
- 6. Right click aPortlet.jsp in the Application tree and select Generate Portlet... from the context menu.

The Portal Details dialog box appears (Figure  $3-4$ ). Note that a Portlet, isp appears in the Content URI field.

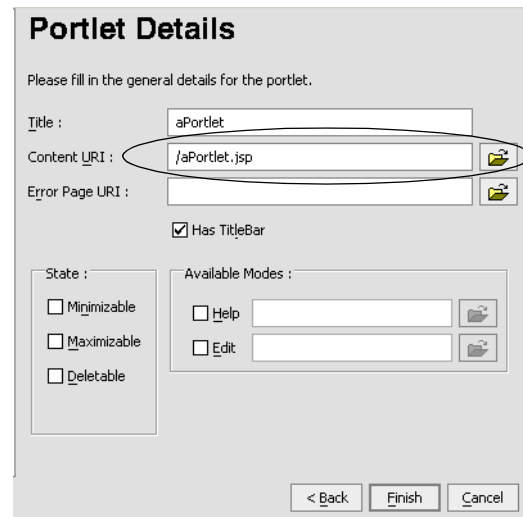

#### **Figure 3-4 Portal Details Dialog Box for a Portlet**

- 7. Select Minimizable, Maximizable, and Deletable and click Finish. aPortlet.portlet will appear under ipcTest in the application tree.
- 8. aPortlet.jsp should still be open. If it isn't, reopen it.
- 9. Open the File menu and select Save as.
- 10. In the Name field of the Save "aPortlet.jsp" as dialog box, enter bPortlet.jsp and click Save.
- 11. On the JSP display, click Source View.

The XML code for the JSP file appears.

12. Copy the code from Listing 3-1 into the JSP, replacing everything from  $\le$ netui:html> through </netui:html>.

#### **Listing 3-1 New JSP Code for bPortlet.jsp**

```
<netui:html>
    <% String event = (String)request.getAttribute("minimizeEvent");%>
       <head>
         <title>
```

```
 Web Application Page
           </title>
       </head>
       <body>
           <p>
             Listening for portlet A minimize event:<%=event%>
          \langle/p>
       </body>
</netui:html>
```
The source should look like example in Figure 3-5.

#### **Figure 3-5 Updated JSP Source**

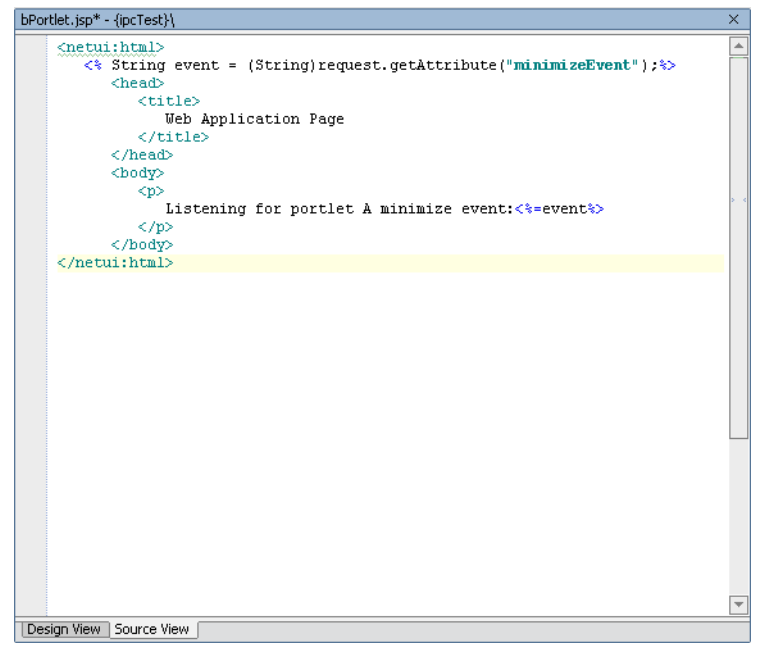

- 13. Save the file either by clicking the save button or by opening the File menu and selecting Save.
- 14. Repeat steps 6 and 7 to create a JSP portlet for bPortlet.

A Simple Example of Establishing IPC

### <span id="page-23-0"></span>**Create the Backing File**

You now need to create the backing file that contains the instructions necessary to complete the communication between two portlets (for more information on backing files, please refer to [Chapter 5, "Understanding Backing Files"\)](#page-100-3). To create the backing file, do the following:

- 1. Expand the WEB-INF node and right-click src to open a context menu.
- 2. Select New>Folder.

The Create New Folder dialog box appears.

- 3. In Enter a new folder name, type backing and click OK. The folder backing will appear under WEB-INF/src.
- 4. Right-click backing and select New>Java Class. The New File dialog box appears.
- 5. In Name, enter Listening.java and click Create. The Source View of the new Java class appears (Figure 3-6).

**Figure 3-6 Listening.java Source File**

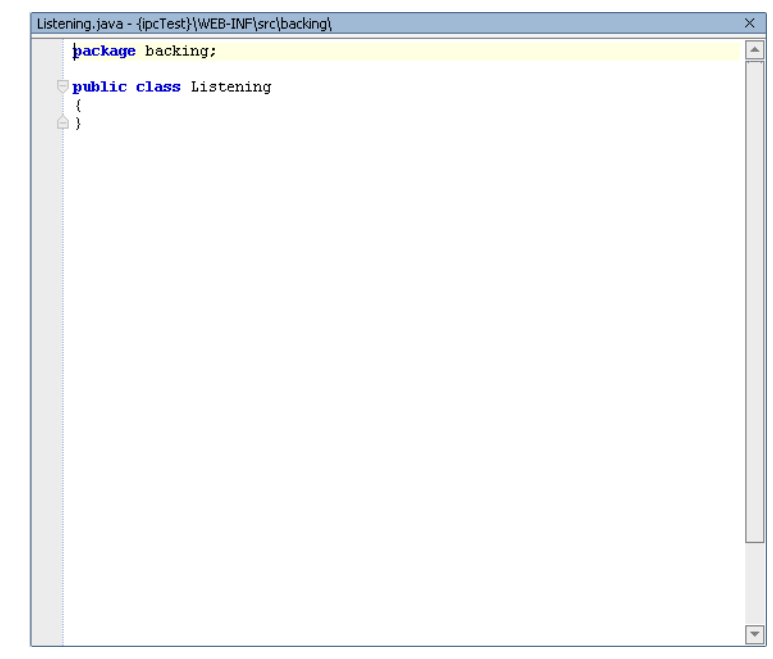

- 6. Copy the code from Listing 3-2 into Listening.java.
- **Listing 3-2 Backing File Code for Listening.java**

```
package backing;
import com.bea.netuix.servlets.controls.content.backing.AbstractJspBacking;
import com.bea.netuix.events.Event;
import com.bea.netuix.events.GenericEvent;
import javax.servlet.http.HttpServletRequest;
import javax.servlet.http.HttpServletResponse;
public class Listening extends AbstractJspBacking 
{ 
     private static boolean minimizeEventHandled = false;
     public void handlePortalEvent(HttpServletRequest request,
         HttpServletResponse response, Event event)
     {
```
#### A Simple Example of Establishing IPC

}

```
 minimizeEventHandled = true;
 }
   public boolean preRender(HttpServletRequest request, HttpServletResponse
      response)
 {
     if (minimizeEventHandled){
             request.setAttribute("minimizeEvent","minimize event handled");
     }else{
             request.setAttribute("minimizeEvent",null);
     }
  // reset
  minimizeEventHandled = false;
   return true;
 }
```
7. The source should now look like that shown in Figure 3-7.

**Figure 3-7 listening.java with Updated Backing File Code**

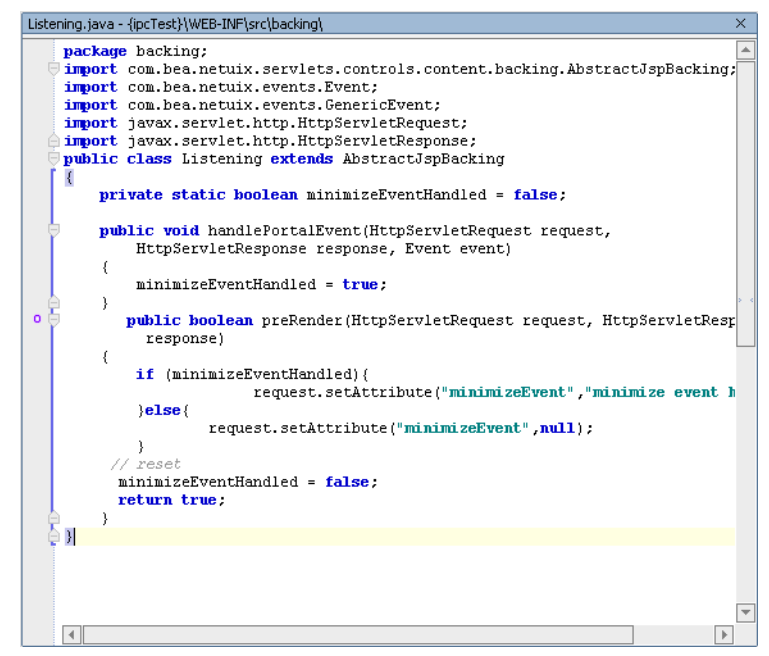

8. Save Listening.java either by opening the File menu and selecting Save or clicking the Save button.

### <span id="page-26-0"></span>**Attach the Backing File**

Now you will attach the backing file created in [Create the Backing File](#page-23-0) to bPortlet. Do the following:

- 1. In the Application tree, double-click bPortlet.portlet to open it.
- 2. In the Property Editor, under Portlet Properties, type backing.Listening into the Backing File field, as shown in Figure 3-8 and press Tab.

#### **Figure 3-8 Attaching the Backing File in the Property Editor**

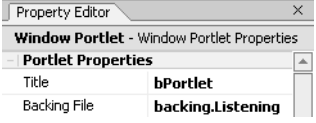

3. Save the file.

A Simple Example of Establishing IPC

### <span id="page-27-0"></span>**Add the Event Handler to bPortlet**

To add the event handler to bPortlet, do the following:

- **Note:** bPortlet.portlet should be displayed in WebLogic Workshop. If it isn't, locate it under ipcTest in the application panel and double-click it.
- 1. In the Property Editor, click the ellipses button (...) next to Event Handlers.

The Event Handler dialog box appears (Figure 3-9).

#### **Figure 3-9 Event Handler Dialog Box**

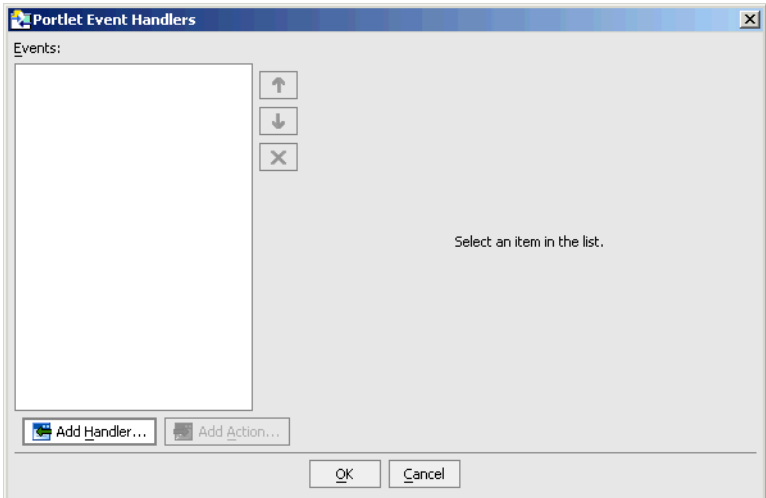

- 2. Click Add Handler to open the Event Handler drop-down list.
- 3. Select Handle Portal Event.

The Event Handler dialog box expands to allow entry of more details (Figure 3-10).

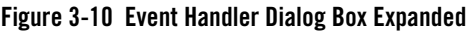

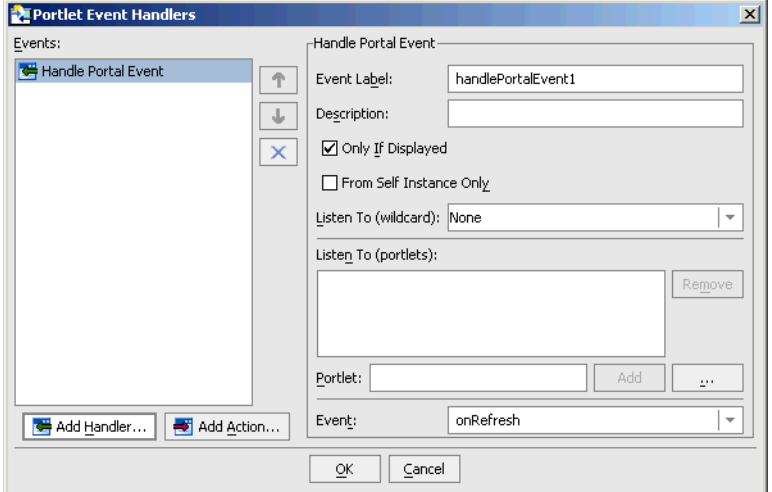

- 4. Accept the defaults for all fields except Portlet.
- 5. In Portlet, click the ellipses button (...).

The Open dialog box for ipcTest appears.

6. Double-click aPortlet.portlet.

The Open dialog box closes and Portal\_1 appears in the Listen to: list and the Portlet field (Figure 3-11). Portal\_1 is the definition label of the portlet to which the event handler will listen.

#### **Figure 3-11 Adding portlet\_1**

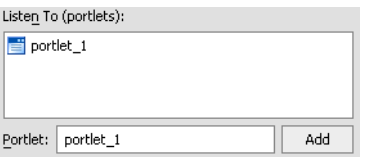

7. Click the Event drop-down control to open the list of portal event that the handler can listen for and select onMinimize, as shown in Figure 3-12.

A Simple Example of Establishing IPC

#### **Figure 3-12 Event Drop-down List**

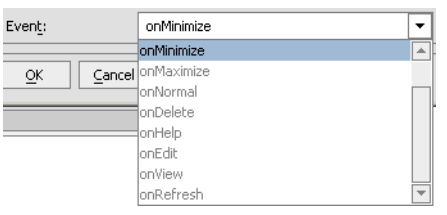

8. Click Add Action... to open the action drop-down list and select Invoke BackingFile Method, as shown in Figure 3-13.

#### **Figure 3-13 Add Action Drop-down List**

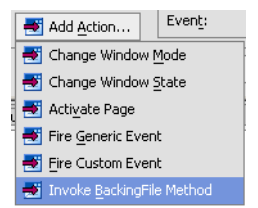

Invoke BackingFile Method appears on the Events list as a child to Handle Portal Event, as shown in [Figure 3-14](#page-29-0).

#### <span id="page-29-0"></span>**Figure 3-14 Event List with Action Added**

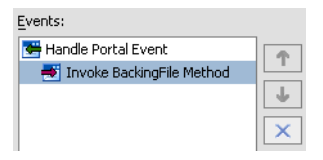

9. In Method, select pr enter handlePortalEvent (Figure 3-15).

#### **Figure 3-15 Adding the Backing File Method**

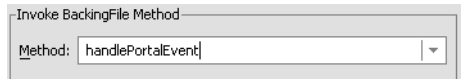

10. Click OK.

The event handler is added. Note that the Event Handler field in the Property Editor now reads "1 Event Handler."

11. Save the file.

# <span id="page-30-0"></span>Step 2: Test the Application

To test the application, do the following:

- 1. Create a portal called ipcLocal.portal by doing the following:
	- a. Right-click ipcTest and select New>Portal.
	- b. In the New File dialog box's File Name field, enter ipcLocal.
	- c. Click Create.

When the portal is successfully created, its layout will appear in WebLogic Workshop.

2. Drag both aPortlet and bPortlet from the Data Palette onto the portal layout, as shown in Figure 3-16.

#### **Figure 3-16 Portal Layout with Portlets Added**

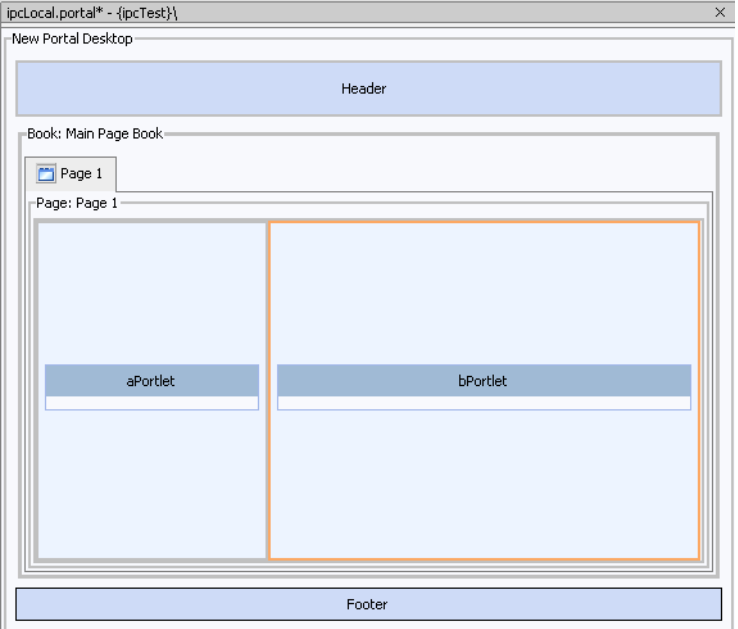

- 3. Save the portal either by clicking the save button or opening the file menu and selecting Save.
- 4. Open the Portal Menu and select Open Current Portal...

The portal will render in your browser (Figure 3-17).

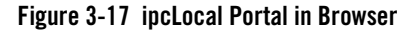

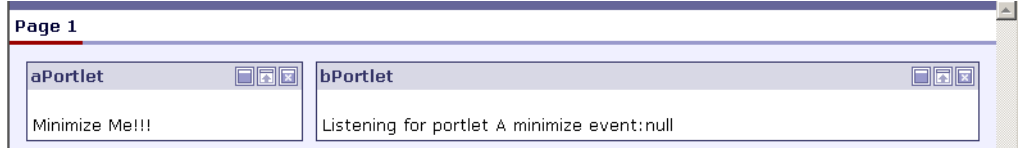

5. Minimize aPortlet.

Note the content change in bPortlet ([Figure 3-18](#page-31-1)).

#### <span id="page-31-1"></span>**Figure 3-18 ipcLocal Portal with aPortlet Minimized**

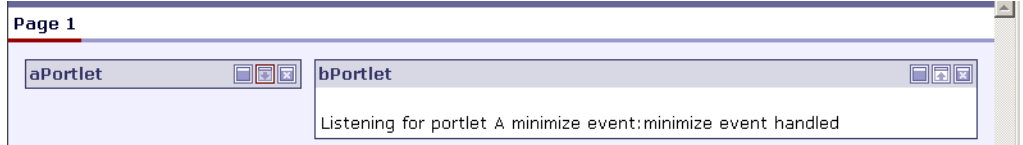

### <span id="page-31-0"></span>**Summary**

In this exercise, you added to the portal application components created in [Chapter 2, "Setting Up](#page-12-2)  [the Examples"](#page-12-2) two JSP portlets. One portlet, aPortlet, was fairly simple, while the second portlet, bPortlet, surfaced a more complex JSP file, leveraged a backing file, and contained a portal event handler. When you tested the application, you observed how the two portlets communicated when an event occurred on aPortlet. This is called local interportlet communications.

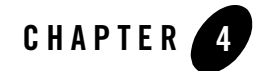

# <span id="page-32-4"></span><span id="page-32-1"></span><span id="page-32-0"></span>Establishing IPC by Using Custom and Page Flow Events

In [Chapter 3, "A Simple Example of Establishing IPC,"](#page-18-3) we showed a very basic example of establishing interportlet communications by using a portal framework event. Usually, you will want to provide more complex IPC in your applications; for example, you might want to handle an event that is not previously defined in WebLogic Portal, called a "custom" event, or one that is the result of a page flow action, or a "page flow" event. WebLogic Portal 8.1 with Service Pack 4 and later provide event handlers to accomplish both of these types of interportlet communications.

## <span id="page-32-2"></span>**What is a Custom Event?**

A custom event is simply an event you, as the developer, define to the application; in other words, it is not an event provided out-of-the-box with WebLogic Portal 8.1. A custom event can pass a developer-defined payload or fire any other predefined action and can be fired declaratively or based on a methods called in a backing file. A user will be able to specify that an event should be handled by a method in a backing file.

# <span id="page-32-3"></span>**What is a Page Flow Event?**

A page flow event is any occurrence during a page flow lifecycle that can trigger an action on another portlet. For example, if a user submits authentication information via a login portlet that uses a page flow, submission of the login form thereon can signal other portlets listening to it to query various databases and return information specific to the authenticated user and specific to the listening portlets.

# <span id="page-33-0"></span>**Establishing Interportlet Communications by Using Custom and Page Flow Event Handlers: An Example**

The following exercise will create a portal desktop that uses both custom and page flow events to achieve interportlet communications. When completed, the portal will contain three portlets:

- <sup>z</sup> A *Find Customer lookup portlet* into which users will enter the name of a customer.
- A *Find Customer Information portlet*, which displays information about the customer whose name was submitted in the customer lookup portlet
- An *Find Orders portlet*, which displays order information for the customer whose name was submitted in the customer lookup portlet.

When initially rendered, the completed portal will look like the example in [Figure 4-1.](#page-33-1)

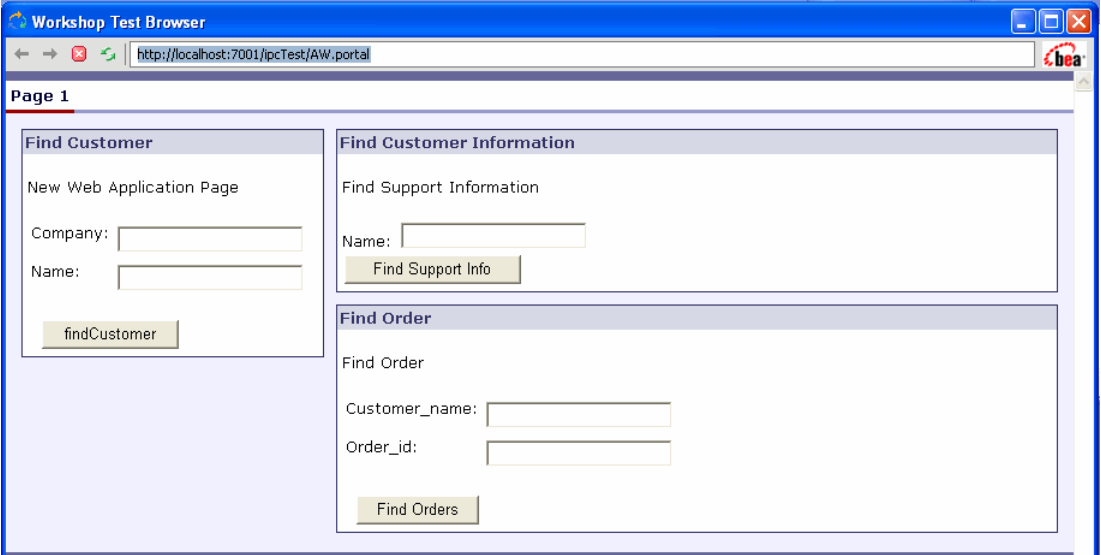

#### <span id="page-33-1"></span>**Figure 4-1 Portal as Initially Rendered**

Once the customer name is submitted from Customer Lookup portlet, the portal will look like the example in [Figure 4-2](#page-34-1)

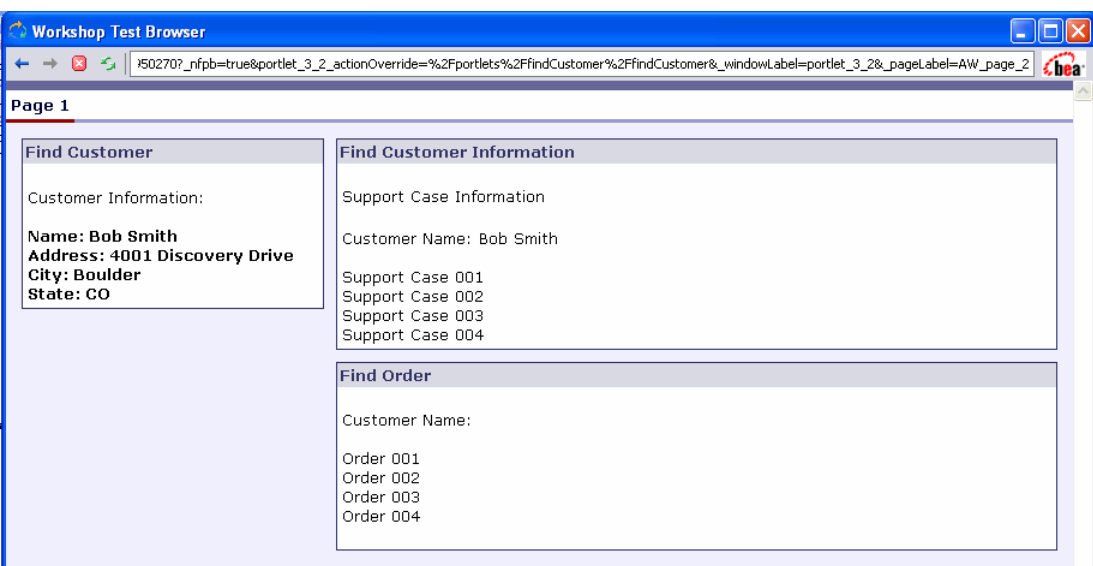

### <span id="page-34-1"></span>**Figure 4-2 Portal with Customer Name Submitted**

Creating this example requires these steps:

- [Step 1: Create the File Structure](#page-35-2)
- [Step 2: Create the Backing Files](#page-39-0)
- [Step 3: Create the Customer Lookup Results Portlet](#page-44-1)
- [Step 4: Create the Orders Lookup Portlet](#page-63-0)
- [Step 5: Create the Customer Lookup Portlet](#page-78-0)
- [Step 6: Create and Populate the Portal File](#page-91-0)
- [Step 7: Test the Portal](#page-95-0)

# <span id="page-34-0"></span>How this Example Achieves IPC

All three portlets in this exercise use backing files to fire actions that establish and execute the interportlet communication between them. When a backing file is attached to a portlet, the action Invoke BackingFile Method is made available on the Event Handler tool. After you select the Invoke BackingFile Method action, you select the appropriate method from the backing file from the Method drop-down list. When the portlet detects the custom event for which it is listening, it

invokes the attached backing file and executes the specified method. Backing files can have multiple methods, any of which are made available to the event handler.

Backing files are Java classes that implement the

com.bea.netuix.servlets.controls.content.backing.JspBacking interface or extend the com.bea.netuix.servlets.controls.content.backing.AbstractJspBacking interface abstract class. They allow you to you to programatically add functionality to a portlet, enabling preprocessing (for example, authentication) prior to rendering the portal controls. Before attempting this exercise, we recommend that you refer to [Chapter 5, "Understanding](#page-100-3)  [Backing Files."](#page-100-3)

# <span id="page-35-0"></span>Before You Begin

If you have not set up your development environment as described in [Chapter 2, "Setting Up the](#page-12-2)  [Examples,"](#page-12-2) please refer to that section and follow these steps:

- [Step 1: Create the Domain](#page-13-2)
- [Step 2: Create the Enterprise Application](#page-14-1)
- [Step 3: Create the Portal Web Application \(Project\)](#page-15-1)

After completing these steps, you will have portal domain called ipcDomain and a portal application called ipcTest.

# <span id="page-35-1"></span>Note on Entering Text in Dialog Boxes

Because so much of the text you will enter in this exercise refers to case-sensitive names in the various JPF, JSP, and backing files used to establish IPC, please enter all text *exactly* as it appears in the procedure.

# <span id="page-35-2"></span>Step 1: Create the File Structure

Next, you need to create some additional folders on the file tree. These directories will contain the portlets and their components (for example JSPs and page flow files) necessary for successfully establishing IPC.

**Note:** While creating separate folders for each portal is optional, to do so is a best practice as it allows for better organization of the application and reduces clutter on the application root.

To create the folders necessary for the application, use this procedure:
1. Right-click the project name (ipcTest) and select **New**>**Folder** ([Figure 4-3\)](#page-36-0).

#### Application Files pcTest **i**-*i* data **Exercise**<br> **Exercise**<br> **Exercise** 电画可  $\blacktriangleright$   $\boxed{1}$  JSP File → + veb Service  $\overline{\mathbf{a}}$ s Install 图 Page Flow Build ipcTest Portlet  $\underline{\subseteq}$ lean ipcTest **面** Portal Import... Java Control <mark>ම</mark> Java Class Delete 통 Process File Remove from Application SA Transformation File Rename Other File Types... Properties  $\blacksquare$  Folder...

<span id="page-36-0"></span>**Figure 4-3 Creating a New Folder**

The New Folder dialog box appears ([Figure 4-4\)](#page-36-1).

### <span id="page-36-1"></span>**Figure 4-4 New Folder Dialog Box**

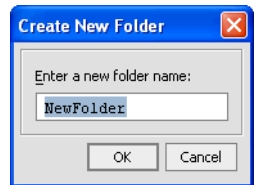

2. In **Enter new folder name:**, type Customer\_Lookup; click **OK**.

The Customer\_Lookup folder will appear in the file tree, at the project root ([Figure 4-5\)](#page-36-2):

# <span id="page-36-2"></span>**Figure 4-5 File Tree with Customer\_Lookup Folder Added**

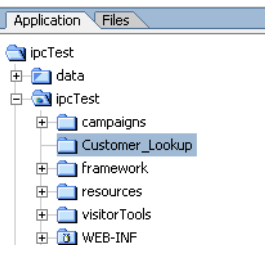

- 3. Repeat steps 1 and 2 to create two more folders. Name these folders:
	- Orders\_LookUp (note the use of capitalization in "LookUp"; you must type this word exactly as shown here)

– portlets

When you are done creating the folders, the project root should look like the example in [Figure 4-6](#page-37-0).

<span id="page-37-0"></span>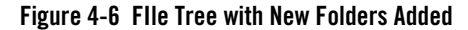

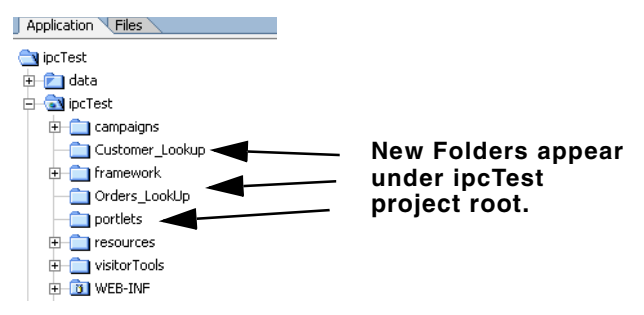

4. Next, create the backing folder. This folder will store the backing files you will create in a few moments. To do so, open the ipcTest/WEB-INF/src folder and repeat steps 1 and 2 ([Figure 4-7\)](#page-38-0):

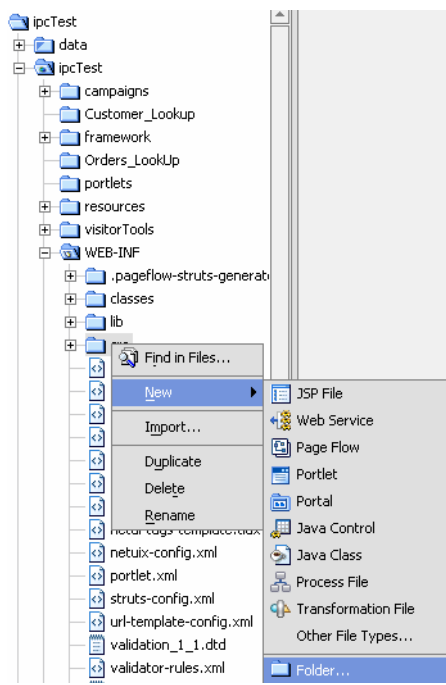

# <span id="page-38-0"></span>**Figure 4-7 Opening the ipcTest/WEB-INF/src Folder**

5. In the New Folder dialog box, enter backing and click **OK**.

The backing file will appear under  $WEB-INF/src$  in the file tree ([Figure 4-8\)](#page-38-1):

#### <span id="page-38-1"></span>**Figure 4-8 File Tree with backing Folder Added**

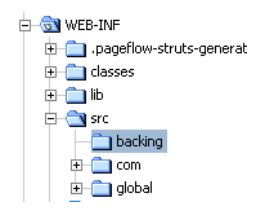

# **Summary**

With the completion of step 2, you have added all the new folders required by the application. Note that when you create the page flows in later steps, an additional folder for each page flow will be created under the folder that contains the page flow.

# <span id="page-39-0"></span>Step 2: Create the Backing Files

A backing file is a simple Java class implementing the JspBacking interface. Backing files work in conjunction with JSPs. The JSPs allow you to code the presentation logic, while the backing files allow you to code simple business logic. Backing files are always run before the JSPs. A backing file has a lifecycle with four methods that are run in order on all objects. You can effect the underlying object from the BackingContext. The BackingContext should be used from the backing file and the PresentationContext should be used from the JSPs. As described earlier, backing files should be stored in WEB-INF/src/backing.

In this step, you will create three backing files, one for each portlet in the application. To save time creating these files, we have provided the necessary code in this document. If you are reading this online, you can simply cut and paste the code into the appropriate empty file. If you are using a hardcopy or PDF version of this document and cannot obtain an online (HTML) copy, you can type the code *exactly as it appears* in the code samples.

To create the backing files for this exercise, use this procedure:

- 1. First create FindCustomerBacking.java:
	- a. Right-click WEB-INF/src/backing and select New>Java Class:

#### $\overline{\bigoplus_{i=1}^{n}$  src  $\Box$  backing Decking<br>
To  $\overline{3}$  Find in Files... **big C**he  $\blacktriangleright$   $\boxed{1}$  JSP File  $\left\langle \cdot \right\rangle$  conter + Service Import... onter 图 Page Flow o netui-t Duplicate Portlet o netui-t Delete **同** Portal o netui-t Rename o netui-t. Java Control o netui-tags-template.tld **C** Java Class o netui-tags-template.tldx **又**Process File o netuix-config.xml **GA** Transformation File o portlet.xml Other File Types... S struts-config.xml o url-template-config.xml Folder... h consolar a a sua

# **Figure 4-9 Creating a Backing File**

The New File dialog box appears [\(Figure 4-10](#page-40-0)).

**Note:** Common should be selected in the left pane and Java Class in the right pane. If not, select them now.

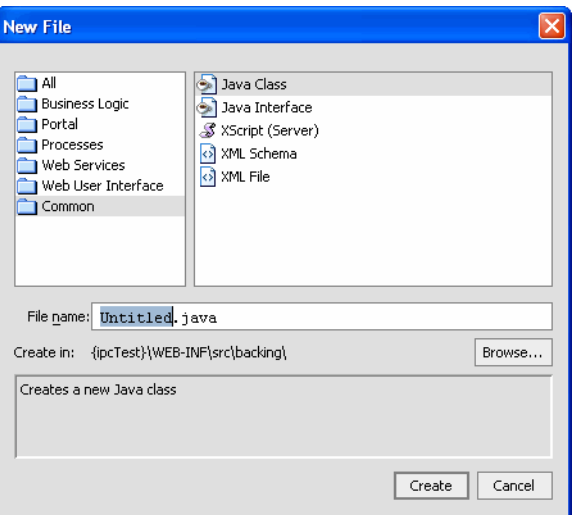

## <span id="page-40-0"></span>**Figure 4-10 New File Dialog Box; Common and Java Class Selected**

b. In File name:, type FindCustomerBacking and click Create.

FindCustomerBacking.java appears under WEB-INF/src/backing ([Figure 4-11](#page-40-1)):

#### <span id="page-40-1"></span>**Figure 4-11 FindCustomerBacking.java under WEB-INF/src/backing**

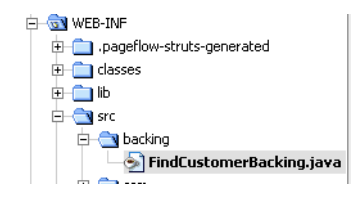

and a file editor opens in WebLogic Workshop ([Figure 4-12](#page-41-0)).

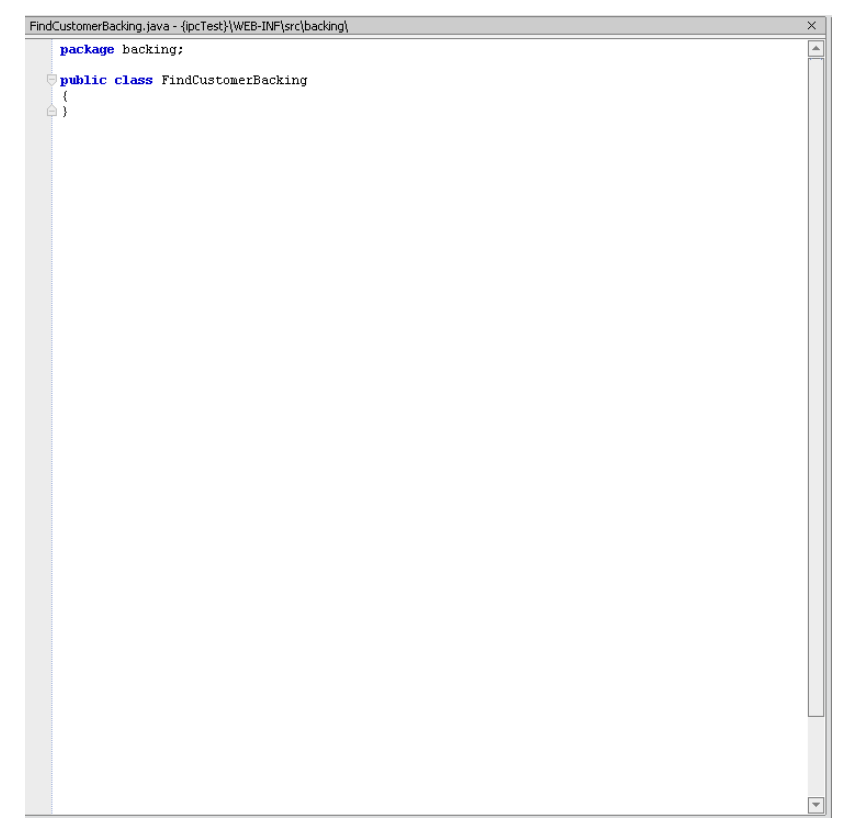

<span id="page-41-0"></span>**Figure 4-12 Backing File Template in the File Editor**

c. Delete *all* content in the file editor and replace it with the entire code in [Listing 4-1](#page-41-1).

#### <span id="page-41-1"></span>**Listing 4-1 FindCustomerBacking.java Sample Code**

```
package backing;
import com.bea.netuix.servlets.controls.content.backing.JspBacking;
import com.bea.netuix.servlets.controls.content.backing.AbstractJspBacking;
import com.bea.netuix.events.Event;
import com.bea.netuix.events.GenericEvent;
import com.bea.netuix.events.PageFlowEvent;
import com.bea.netuix.servlets.controls.portlet.backing.PortletBackingContext;
import javax.servlet.http.HttpServletRequest;
```

```
import javax.servlet.http.HttpServletResponse;
public class FindCustomerBacking extends AbstractJspBacking
{
    public void foundCustomer(HttpServletRequest request, HttpServletResponse
        response, Event event)
    {
         // Get result from form post and inject inside remote IPC
         PortletBackingContext context =
           PortletBackingContext.getPortletBackingContext(request);
         String message = request.getParameter(context.getInstanceLabel() +
           "{actionForm.name}");
         context.fireCustomEvent("myCustomEvent", message);
     }
}
```
- d. Save the file by either clicking the Save icon or by opening the File menu and selecting Save.
- 2. Next, create ListenCustomerName.java:
	- a. Repeat steps a through c in step 1, above; however, in File name (step b) enter ListenCustomerName.
	- b. Click Create.

The file is created (it will appear under WEB-INF/src/backing in the file tree) and a backing file template appears in the file editor.

c. Delete *all* existing code in the file editor and replace it with the *entire* code in [Listing 4-2](#page-42-0).

#### <span id="page-42-0"></span>**Listing 4-2 ListenCustomerName.java Code Sample**

```
package backing; 
import javax.servlet.http.HttpServletRequest;
import javax.servlet.http.HttpServletResponse;
import javax.servlet.http.HttpSession;
import com.bea.netuix.events.Event;
import com.bea.netuix.events.CustomEvent;
import com.bea.netuix.servlets.controls.content.backing.AbstractJspBacking;
public class ListenCustomerName extends AbstractJspBacking
```
#### Establishing IPC by Using Custom and Page Flow Events

```
{
     public void listenCustomerName( HttpServletRequest request,
        HttpServletResponse response, Event event)
     {
         CustomEvent customEvent = (CustomEvent) event;
         String message = (String) customEvent.getPayload();
         HttpSession mySession = request.getSession();
         mySession.setAttribute("customerName", message);
     }
}
```
- d. Save the file by either clicking the Save icon or by opening the File menu and selection Save.
- 3. Finally, create ReceiveCustomerInfo.java:
	- a. Repeat steps a through c in step 1, above; however, in File name (step b) enter ReceiveCustomerInfo.
	- b. Click Create.

The file is created and a backing file template appears in the file editor

c. Delete *all* existing code in the file editor and replace it with the *entire* code in [Listing 4-2](#page-42-0).

#### **Listing 4-3 ReceiveCustomerInfo.java Code Sample**

```
package backing; 
import javax.servlet.http.HttpServletRequest;
import javax.servlet.http.HttpServletResponse;
import javax.servlet.http.HttpSession;
import com.bea.netuix.events.Event;
import com.bea.netuix.events.CustomEvent;
import com.bea.netuix.servlets.controls.content.backing.AbstractJspBacking;
public class ReceiveCustomerInfo extends AbstractJspBacking
{
     public void listenCustomerName( HttpServletRequest request,
```

```
 HttpServletResponse response, Event event)
 {
    CustomEvent customEvent = (CustomEvent) event;
     String message = (String) customEvent.getPayload();
     HttpSession mySession = request.getSession();
    mySession.setAttribute("customerName", message);
 }
```
d. Save the file by either clicking the Save icon or by opening the File menu and selection Save.

# **Summary**

}

With the completion of Step 3, you have created the necessary backing files and have stored them in the WEB-INF/src/backing folder. That folder should look like the example in [Figure 4-13](#page-44-0).

# <span id="page-44-0"></span>**Figure 4-13 WEB-INF/src/backing with All Backing Files Created**

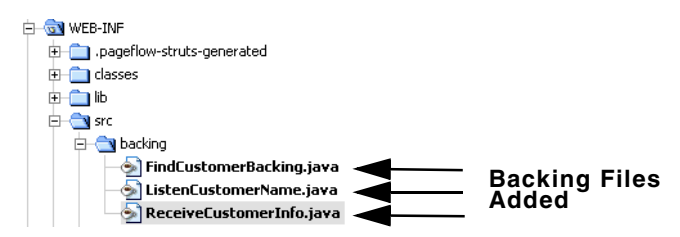

# Step 3: Create the Customer Lookup Results Portlet

In this step, you will create the first of the three portlets. This portlet will listen to the customer lookup portlet and when it hears a specific event (in this case, a customer name being submitted), will fire an action in response (in this case, return information about the requested customer).

To create this portlet you will create four files: one page flow file, two JSP files, and the .portlet file. The .portlet file is simply a container for the other three files; however, this is the file upon which critical properties are set, specifically the backing file and the event handlers. **Note:** To save you time and to reduce the chance of entry errors when creating these files, we have provided the necessary code in this document. If you are reading this online (HTML), you can simply cut and paste the code into the appropriate empty file. If you are using a hardcopy or PDF version of this document and cannot obtain an online copy, you can type the code *exactly as it appears* in the code samples.

# <span id="page-45-1"></span>**Create the Page Flow (FindCustomerController.jpf)**

The FindCustomer page flow (FindCustomerController.jpf) establishes the order in which pages are rendered in the Customer Lookup Results portlet. This page flow executes after a name is submitted on the Customer Lookup Portlet.

To create the FindCustomer page flow, use this procedure (the procedure assumes that WebLogic Workshop is running):

1. On the file tree, right-click Customer\_Lookup and select New > Page Flow [\(Figure 4-14](#page-45-0)).

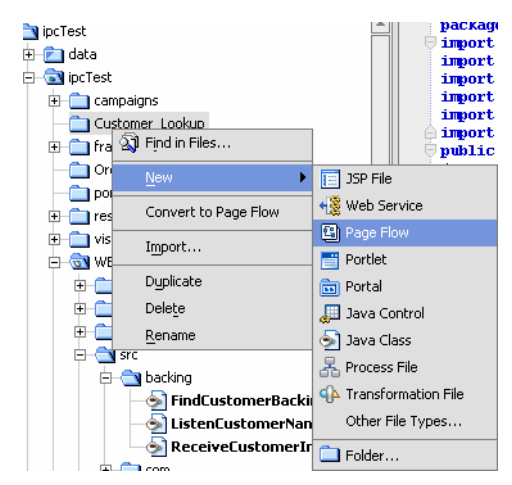

# <span id="page-45-0"></span>**Figure 4-14 New>Page Flow Selected**

The Page Flow Wizard appears [\(Figure 4-15](#page-46-0)).

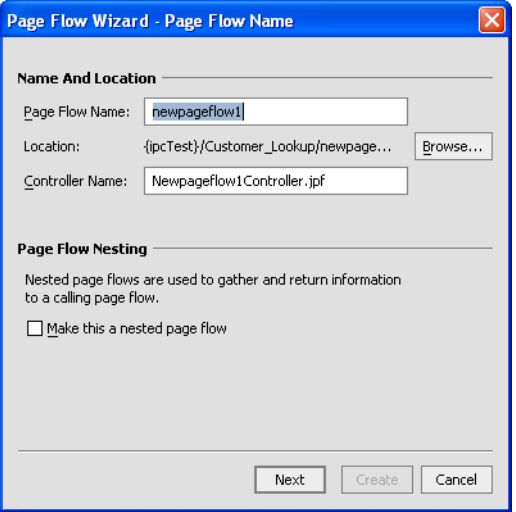

## <span id="page-46-0"></span>**Figure 4-15 Page Flow Wizard**

- 2. In Page Flow Name, enter findCustomer; note that the same text replaces the string Newpageflow1 in the Controller Name field, so that this field reads "FindCustomerController" (the lowercase "f" in Page Flow Name is translated to a capital "F" in Controller Name).
- 3. Click Next.

The Select Page Flow Type dialog box appears ([Figure 4-16\)](#page-47-0).

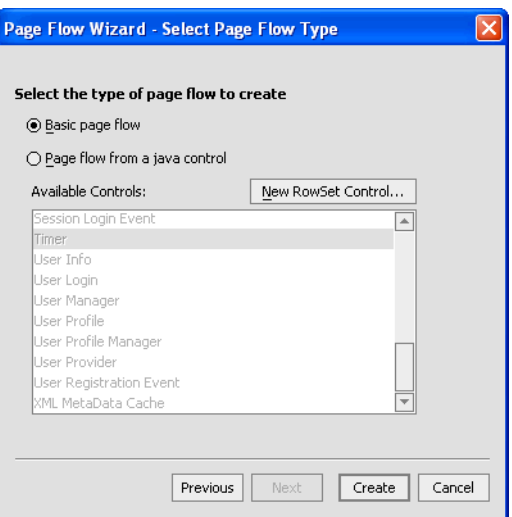

### <span id="page-47-0"></span>**Figure 4-16 Select Page Flow Type Dialog Box**

4. Ensure that Basic page flow is selected and click Create.

A basic page flow design appears in the Page Flow Designer ([Figure 4-17\)](#page-47-1):

<span id="page-47-1"></span>**Figure 4-17 FindCustomerController.jpf in Page Flow Designer — Flow View**

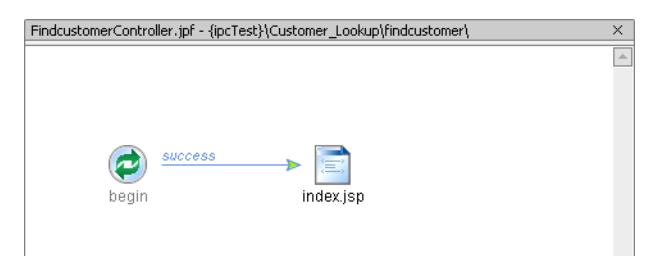

and FindCustomerController.jpf ([Figure 4-18\)](#page-48-0) appears in the file tree. Note that when you create this page flow, a new folder bearing the page flow name (findCustomer) appears in the Customer\_Lookup folder [\(Figure 4-18](#page-48-0)) and an additional JSP, index.jsp is created. The findCustomer folder will host the files that comprise this portlet and index.jsp will serve as a template for the result.jsp file.

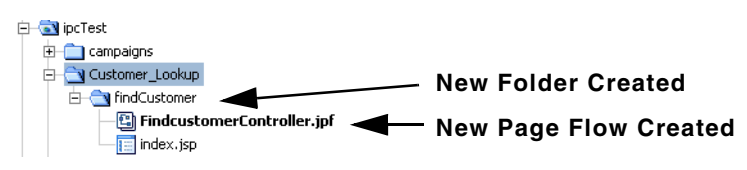

### <span id="page-48-0"></span>**Figure 4-18 FindCustomerController.jpf in findCustomer Folder**

5. At the bottom of the Page Flow Designer, select Source View.

The view in the Page Flow Designer changes to that shown in [Figure 4-19](#page-48-1).

#### <span id="page-48-1"></span>**Figure 4-19 Default Page Flow Code in Source View**

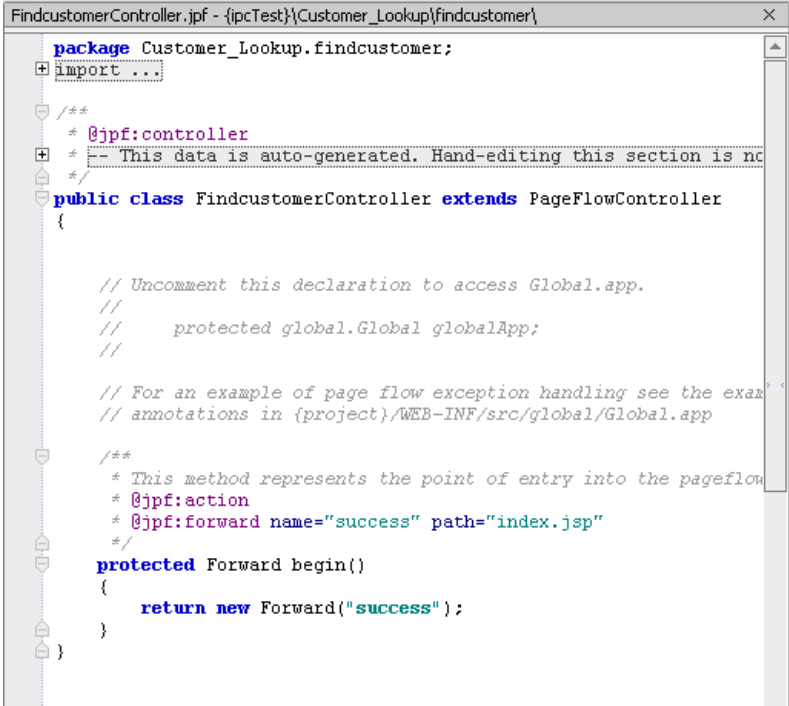

- 6. Highlight the entire contents of the Designer and delete it, so that the Source View is empty.
- 7. Copy the code sample in [Listing 4-4](#page-49-0) and paste it into the empty Page Flow Designer Source View.

#### <span id="page-49-0"></span>**Listing 4-4 FindCustomerController.jpf Code Sample**

```
package Customer_Lookup.findCustomer;
import com.bea.wlw.netui.pageflow.FormData;
import com.bea.wlw.netui.pageflow.Forward;
import com.bea.wlw.netui.pageflow.PageFlowController;
/**
  * @jpf:controller
  * @jpf:view-properties view-properties::
  * <!-- This data is auto-generated. Hand-editing this section is not
  * recommended. -->
  * <view-properties>
  * <pageflow-object id="pageflow:/Customer_Lookup/findCustomer/
  * FindCustomerController.jpf"/>
  * <pageflow-object id="action:begin.do">
      * <property value="80" name="x"/>
      * <property value="100" name="y"/>
  * </pageflow-object>
  * <pageflow-object id="action:findCustomerInfo.do#Customer_Lookup.
  * findCustomer.FindCustomerController.FindCustomerInfoForm">
  * <property value="680" name="x"/>
      * <property value="100" name="y"/>
  * </pageflow-object>
  * <pageflow-object id="action-call:@page:findCustomer.jsp@#@action:
  * findCustomerInfo.do#Customer_Lookup.findCustomer.FindCustomerController.
  * FindCustomerInfoForm@">
  * <property value="276,460,460,644" name="elbowsX"/>
     <property value="92,92,92,92" name="elbowsY"/>
  * <property value="East_1" name="fromPort"/>
  * <property value="West_1" name="toPort"/>
  * </pageflow-object>
  * <pageflow-object id="page:findCustomer.jsp">
  * <property value="240" name="x"/>
  * <property value="100" name="y"/>
  * </pageflow-object>
  * <pageflow-object id="page:result.jsp">
  * <property value="560" name="x"/>
      * <property value="100" name="y"/>
  * </pageflow-object>
  * <pageflow-object id="forward:path#success#findCustomer.
  * jsp#@action:begin.do@">
     * <property value="116,160,160,204" name="elbowsX"/>
  * <property value="92,92,92,92" name="elbowsY"/>
  * <property value="East_1" name="fromPort"/>
  * <property value="West_1" name="toPort"/>
      * <property value="success" name="label"/>
```

```
 * </pageflow-object>
  * <pageflow-object
  * id="forward:path#success#result.jsp#@action:
  * findCustomerInfo.do#Customer_Lookup.findCustomer.FindCustomerController.
  * FindCustomerInfoForm@">
 * \timesproperty value="644,620,620,596" name="elbowsX"/>
  * <property value="81,81,81,81" name="elbowsY"/>
  * <property value="West_0" name="fromPort"/>
     * <property value="East_0" name="toPort"/>
  * <property value="success" name="label"/>
  * </pageflow-object>
  * <pageflow-object id="formbeanprop:Customer_Lookup.findCustomer.
  * FindCustomerController.FindCustomerInfoForm#name#java.lang.String"/>
  * <pageflow-object id="formbean:Customer_Lookup.findCustomer.
  * FindCustomerController.FindCustomerInfoForm"/>
  * <pageflow-object id="action-call:@page:result.jsp@#@action:
  * findCustomerInfo.do#Customer_Lookup.findCustomer.FindCustomerController.
  * FindCustomerInfoForm@">
    \epsilon <property value="596,620,620,644" name="elbowsX"/>
  * <property value="92,92,81,81" name="elbowsY"/>
  * <property value="East_1" name="fromPort"/>
  * <property value="West_0" name="toPort"/>
  * </pageflow-object>
  * </view-properties>
 ^{\star} : :
  */
public class FindCustomerController extends PageFlowController
{
     // Uncomment this declaration to access Global.app.
     //
     // protected global.Global globalApp;
     // 
     // For an example of page flow exception handling see the example "catch" 
and "exception-handler"
    // annotations in {project}/WEB-INF/src/global/Global.app
     /**
      * This method represents the point of entry into the pageflow
      * @jpf:action
      * @jpf:forward name="success" path="findCustomer.jsp"
      */
```
Establishing IPC by Using Custom and Page Flow Events

```
 protected Forward begin()
     {
         return new Forward("success");
     }
     /**
      * @jpf:action
      * @jpf:forward name="success" path="result.jsp"
      */
     protected Forward findCustomerInfo(FindCustomerInfoForm form)
     {
         return new Forward("success");
     }
     /**
      * FormData get and set methods may be overwritten by the Form Bean editor.
      */
     public static class FindCustomerInfoForm extends FormData
     {
         private String name;
         public void setName(String name)
\overline{\mathcal{L}}this.name = name;
 }
         public String getName()
         {
             return this.name;
 }
     }
```
- **Note:** You might see two "File could not be found" warnings (indicated by a green squiggle) in the Page Flow Designer. You can ignore them, as they refer to files that you will create in the next two steps.
- 8. Save the file either by clicking the Save icon or by opening the File menu and selecting Save.

# **Create findCustomer.jsp**

}

To create findCustomer.jsp, use this procedure:

1. Right-click findCustomer in the file tree and select New > JSP file [\(Figure 4-20\)](#page-52-0).

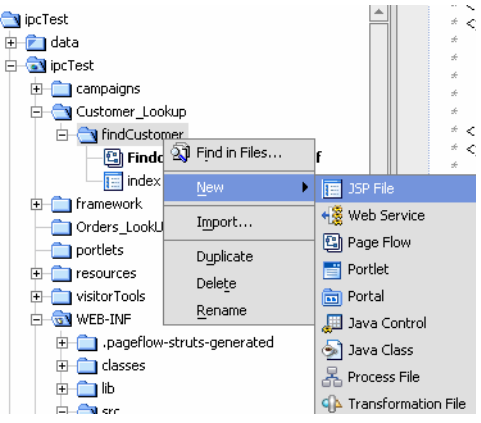

# <span id="page-52-0"></span>**Figure 4-20 Selecting New>JSP for findCustomer**

The New File dialog box appears [\(Figure 4-21](#page-52-1)).

<span id="page-52-1"></span>**Figure 4-21 New File Dialog Box; JSP File Selected**

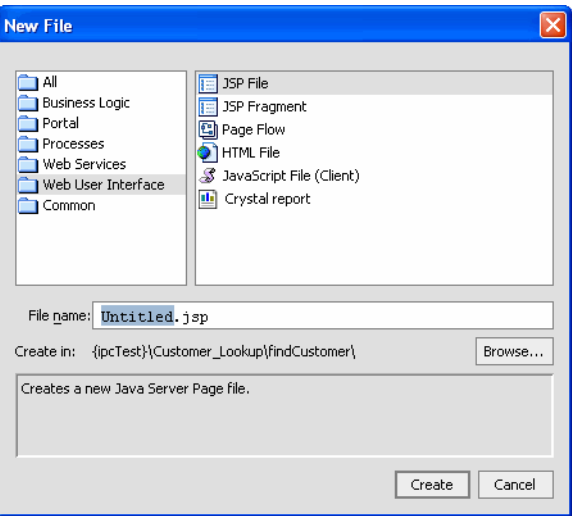

- 2. Ensure that Web User Interface and JSP File are selected; if not, do so now.
- 3. In File Name, type findCustomer and click Create.

The file is created; a new JSP template will appear in the JSP Designer ([Figure 4-22\)](#page-53-0):

#### <span id="page-53-0"></span>**Figure 4-22 New JSP Template**

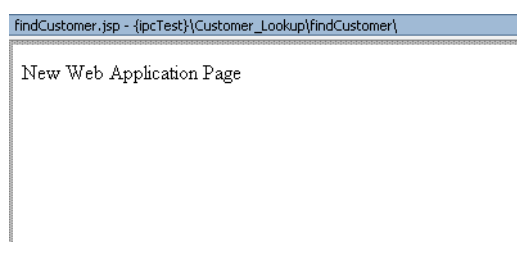

and the new file appears in the findCustomer folder ([Figure 4-23\)](#page-53-1).

#### <span id="page-53-1"></span>**Figure 4-23 findCustomer.jsp File in findCustomer Folder**

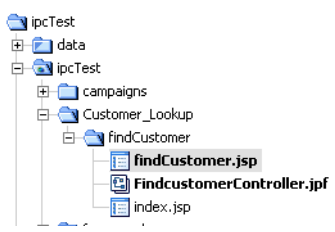

- 4. At the bottom of the JSP Designer, click Source View to display the JSP code.
- 5. Select the entire listing and delete it.
- 6. Copy the code in [Listing 4-5](#page-53-2) and paste it into the empty JSP Designer.

### <span id="page-53-2"></span>**Listing 4-5 findCustomer.jsp Sample Code**

```
<%@ page language="java" contentType="text/html;charset=UTF-8"%>
<%@ taglib uri="netui-tags-databinding.tld" prefix="netui-data"%>
<%@ taglib uri="netui-tags-html.tld" prefix="netui"%>
<%@ taglib uri="netui-tags-template.tld" prefix="netui-template"%>
<netui:html>
     <body>
         <p> Find Support Information </p>
         <netui:form action="findCustomerInfo">
             <div>
                 Name:
```

```
 <netui:textBox dataSource="{actionForm.name}" defaultValue=
                        ""></netui:textBox>
                  \text{chr}/\text{F}\langlediv> <netui:button value="Find Support Info" type="submit"/>
          </netui:form>
     </body>
</netui:html>
```
7. Save the file either by clicking the Save icon or by opening the File menu and selecting Save.

# **Create result.jsp**

result.jsp contains the presentation logic for the final page of the successful execution of the findCustomer page flow (findCustomerController.jpf). This page renders after the name submitted in the Customer Lookup portlet is authenticated and will present specified customer data.

To create result.jsp, use this procedure.

1. Locate and right-click index.jsp under Customer\_Lookup/findCustomer to open the file's context menu ([Figure 4-24\)](#page-54-0).

### <span id="page-54-0"></span>**Figure 4-24 index.jsp Context Menu**

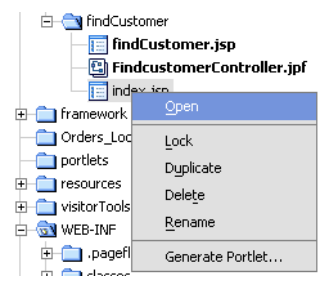

2. Select Rename to open the file rename function and replace index.jsp with result.jsp ([Figure 4-25](#page-55-0)).

Establishing IPC by Using Custom and Page Flow Events

#### <span id="page-55-0"></span>**Figure 4-25 result.jsp Replaces index.jsp in File Tree**

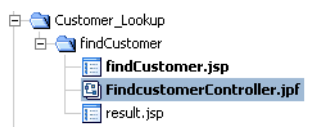

- 3. In the JSP Designer, select Source View to display the JSP code.
- 4. Highlight the entire code listing and delete it.
- 5. Copy the code listing in [Listing 4-6](#page-55-1) and paste it into the JSP designer.

#### <span id="page-55-1"></span>**Listing 4-6 Code Sample for result.jsp**

```
<%@ page language="java" contentType="text/html;charset=UTF-8"%>
<%@ taglib uri="netui-tags-databinding.tld" prefix="netui-data"%>
<%@ taglib uri="netui-tags-html.tld" prefix="netui"%>
<%@ taglib uri="netui-tags-template.tld" prefix="netui-template"%>
<netui:html>
     <body>
         <p>
             Support Case Information
        \langle /p>
         Customer Name:
         <%=session.getAttribute("customerName")
         %>
       < session.setAttribute("customerName", "");
       8> <netui:form action="findCustomerInfo">
             <netui:label value="{actionForm.name}"/>
         </netui:form>
             <div>
         <br>
                 Support Case 001<br/>kt/>
                 Support Case 002<br/>br/>
                 Support Case 003<br/>br/>
                 Support Case 004<br/>kt/>
```

```
 </div>
```
 </body> </netui:html>

- 6. Save the file either by clicking the Save icon or by opening the File menu and selecting Save.
- **Note:** If you reopen FindCustomerController.jpf after saving both JSPs, you will see that the warnings described in the note following [Listing 4-4](#page-49-0) do not appear.

# **Create the Customer Lookup Portlet**

The Customer Lookup portlet is the container for the page flow and the JSPs that you just created. This is the file to which you'll attach the backing file and implement the event handlers necessary to achieve interportlet communications.

To create the Customer Lookup portlet, use this procedure.

1. Under Customer\_Lookup/findCustomer, right-click FindCustomerController.jsp to open the file's context menu ([Figure 4-26\)](#page-56-0).

<span id="page-56-0"></span>**Figure 4-26 FindCustomerController.jpf Context Menu**

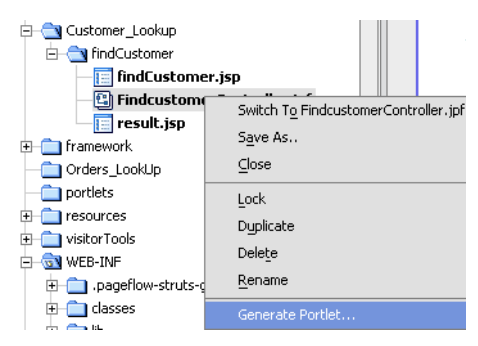

2. Select Generate Portlet

The Portlet Details dialog box appears ([Figure 4-27\)](#page-57-0).

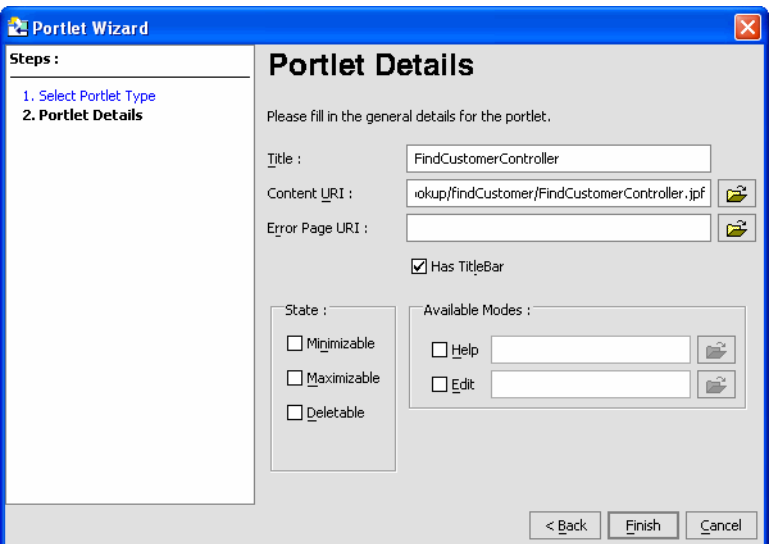

### <span id="page-57-0"></span>**Figure 4-27 Portlet Details Dialog Box**

Note that Title and Content URL are already filled in [\(Figure 4-28](#page-57-1)) based upon the page flow name.

3. Change the Title to Find Customer Information.

# <span id="page-57-1"></span>**Figure 4-28 Portlet Details Detail**

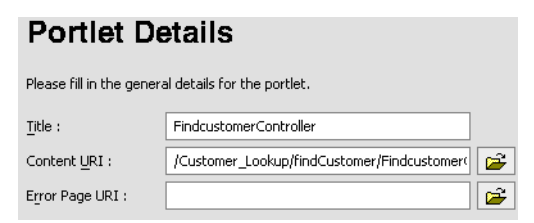

4. Click Finish.

The new portlet appears in the Customer\_Lookup/findCustomer folder ([Figure 4-29](#page-57-2)).

### <span id="page-57-2"></span>**Figure 4-29 FindCustomerController Portlet on File Tree**

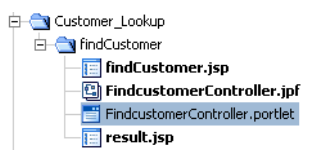

# <span id="page-58-2"></span>**Attach the Backing File**

Now, you will attach the backing file receiveCustomerInfo.java to the portlet (FindCustomerController.portlet). As described in [Step 2: Create the Backing Files,](#page-39-0) this file contains business logic that will fetch a payload containing information regarding the customer whose name was submitted in the Customer Lookup portlet.

To attach the backing file, use this procedure:

1. In the file tree, double-click FindCustomerController.portlet.

The portlet appears in the Portlet Designer [\(Figure 4-30](#page-58-0)).

### <span id="page-58-0"></span>**Figure 4-30 Portlet in Portlet Designer**

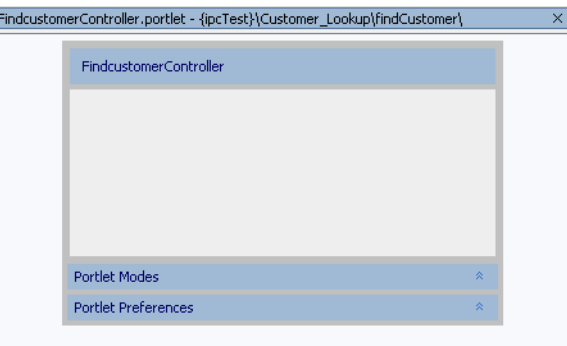

2. In the Portlet Window section of the Property Editor, select Backing File.

The field opens to accept text entry [\(Figure 4-31](#page-58-1)).

#### <span id="page-58-1"></span>**Figure 4-31 Property Editor; Backing File Selected**

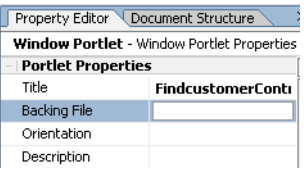

- 3. In the field, enter backing.receiveCustomerInfo and press [Tab].
- **Note:** *Do not* include the filetype (.java). WebLogic Workshop interprets the dot-separators in this field as filepath separators and, if .java is included, it will look for a file called java in a non-existent folder called backing/FindCustomerBacking.

The backing file is attached.

Establishing IPC by Using Custom and Page Flow Events

# **Create the Event Handlers**

Finally, you need to create the event handlers for this portlet. In this step, you will select the event handler types, identify the portlets to which they will listen, and define the actions they will fire when they detect the prescribed event.

To create the event handlers, use this procedure:

- 1. With the portlet open in the Portlet Designer ([Figure 4-30\)](#page-58-0), locate in the Portlet Window section of the Property Editor the property Event Handlers.
- 2. Mouse over the Event Handlers data entry field (it will read "No event handlers") to open the field for edit ([Figure 4-32\)](#page-59-0).

### <span id="page-59-0"></span>**Figure 4-32 Event Handler Property Open for Edit**

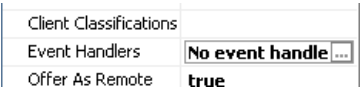

3. Click the ellipsis (...) next to the data entry field.

The Event Handler tool appears (Figure 5.).

### **Figure 4-33 Event Handler Tool**

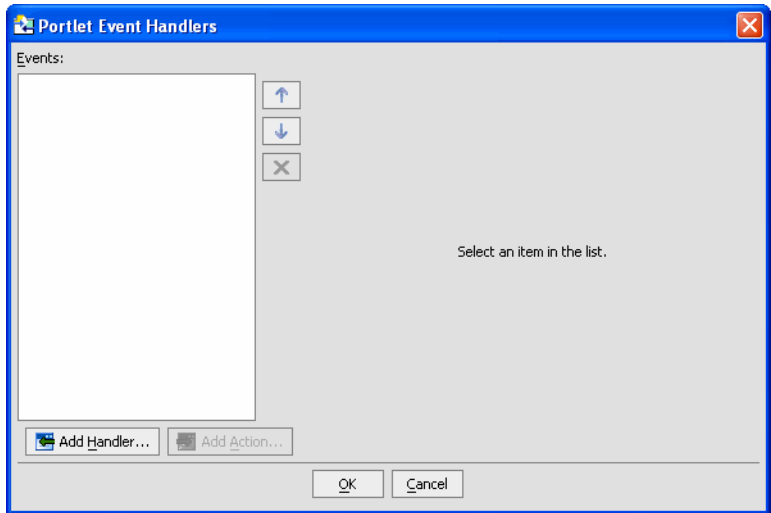

4. Click Add Handler...

A menu opens, listing the available event handlers ([Figure 4-34\)](#page-60-0).

#### <span id="page-60-0"></span>**Figure 4-34 Event Handler Menu**

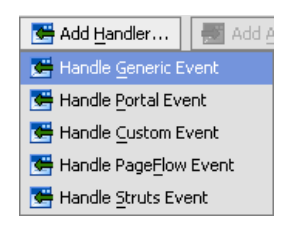

5. Select Handle Custom Event.

Handle Custom Event appears in the Events list and additional fields appear on the dialog box [\(Figure 4-35](#page-60-2)).

#### <span id="page-60-2"></span>**Figure 4-35 Event Handler Tool with Handle Custom Event Selected**

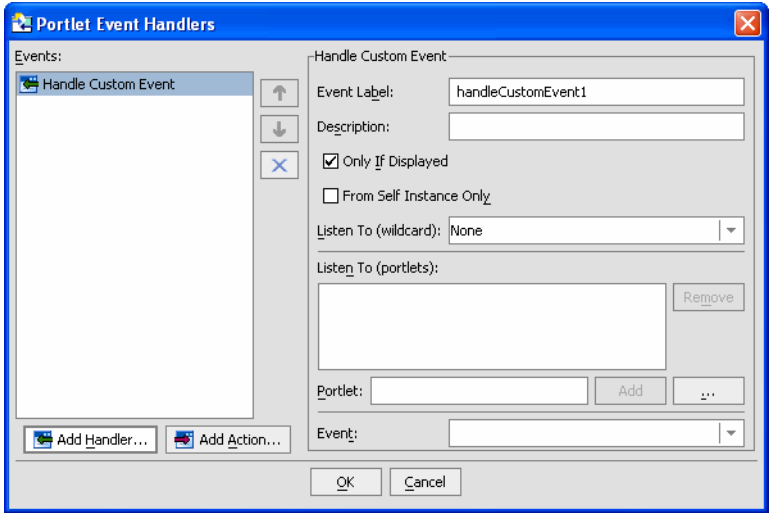

6. Fill out the Handle Custom Event fields as described in [Table 4-1.](#page-60-1)

<span id="page-60-1"></span>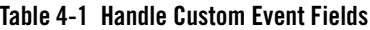

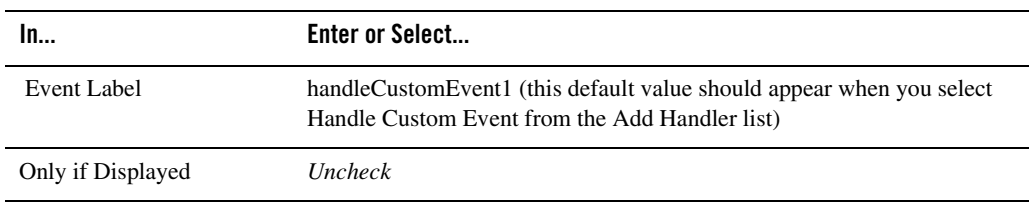

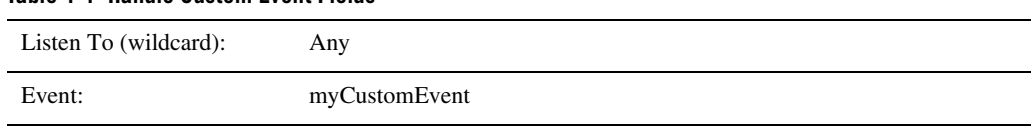

# **Table 4-1 Handle Custom Event Fields**

#### 7. Click Add Action...

A list of actions appears ([Figure 4-36\)](#page-61-0).

#### <span id="page-61-0"></span>**Figure 4-36 Add Action Menu**

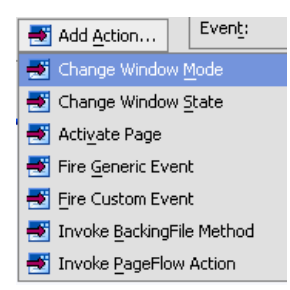

- 8. Select Invoke BackingFile Method
- **Note:** This option appears only if a backing file is attached to the portlet; if it does not appear, ensure that you completed [Attach the Backing File](#page-58-2) successfully.

Invoke BackingFile Method appears in the Event Handler list, and the right pane of the dialog box reformats as shown in [Figure 4-37.](#page-62-0)

<span id="page-62-0"></span>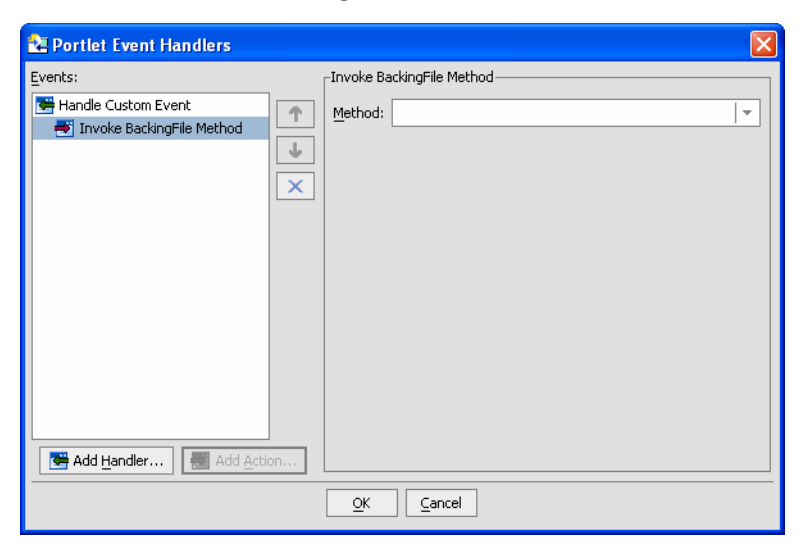

**Figure 4-37 Event Handler with Invoke BackingFile Method Added as Action**

9. Click the Method drop-down control to display a list of available methods [\(Figure 4-38](#page-62-1)).

<span id="page-62-1"></span>**Figure 4-38 Invoke BackingFile Method Available Method List**

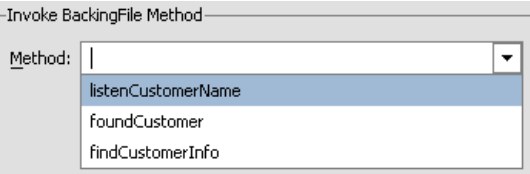

- 10. Select listenCustomerName.
- 11. Repeat steps 1 through 7.
- 12. Click Add Action to open the Action drop-down menu and select Invoke PageFlow Method.

The dialog box refreshes and the Action edit box appears in the right-hand pane.

13. Click the drop-down control and select findCustomerInfo.

The Event Handler tool should look like the example in [Figure 4-39](#page-63-0).

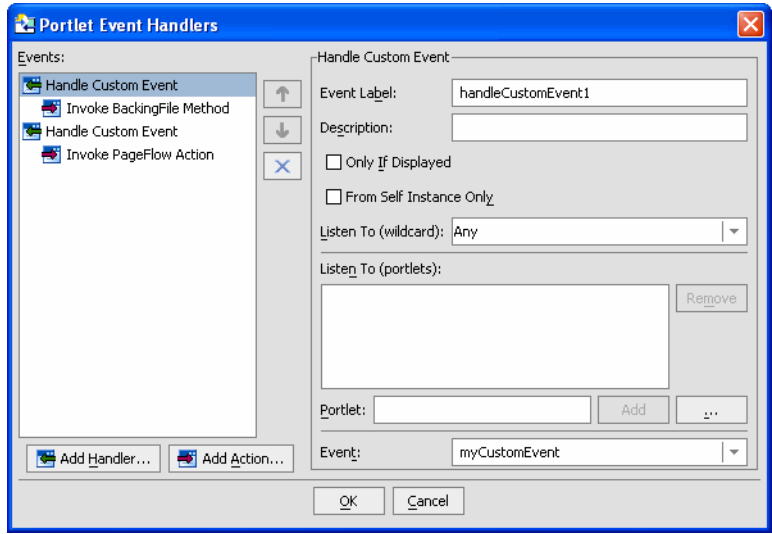

<span id="page-63-0"></span>**Figure 4-39 Event Handler Tool Completed for findCustomer Portlet**

14. Click OK to close the dialog box and press [Tab] to close the Event Handlers data field.

15. Click the Save Files icon or open the File menu and select Save All.

# Step 4: Create the Orders Lookup Portlet

The Orders Lookup Portlet surfaces information about orders pertaining to the customer submitted in the Customer Lookup portlet. This portlet is constructed identically to the Customer Lookup portlet, with some different data necessary for it to execute properly.

**Note:** To save you time and to reduce the chance of entry errors when creating these files, we have provided the necessary code in this document. If you are reading this online (HTML), you can simply cut and paste the code into the appropriate empty file. If you are using a hardcopy or PDF version of this document and cannot obtain an online copy, you can type the code *exactly as it appears* in the code samples.

# **Create the Page Flow (FindOrderController.jpf)**

The FindOrder page flow (FindOrderController.jpf) establish the order in which pages are rendered in the Order Lookup portlet. This page flow executes after a name is submitted on the Customer Lookup Portlet. You create the Find Order page flow (FindOrderController.jpf),

exactly as you create the Find Customer page flow, described in [Create the Page Flow](#page-45-1)  [\(FindCustomerController.jpf\),](#page-45-1) although obviously with different data included.

To create the FindOrderController.jpf, use this procedure:

1. Right-click Orders\_LookUp and select New > Page Flow.

The Page Flow Wizard - Page Flow Name dialog box appears.

2. In Page Flow Name: enter findOrder.

Note that Controller Name: is automatically filled-in with the text FindOrderController.

3. Click Next

The Page Flow Wizard - Select Page Flow Type dialog box appears.

4. Select Basic page flow and click Create.

The following happens:

- A folder called findOrder appears under Orders\_LookUp.
- Two files, FindOrderController.jpf and index.jsp appear under Orders\_LookUp/findOrder.
- A schematic representation of the default page flow appears in the Page Flow Designer [\(Figure 4-40](#page-64-0)).

#### <span id="page-64-0"></span>**Figure 4-40 Default Page Flow Schematic in Page Flow Designer — Flow View**

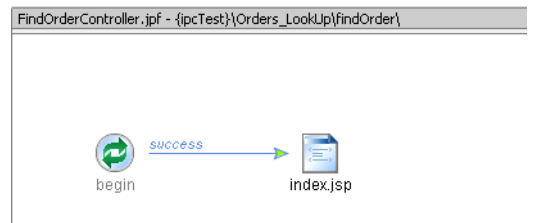

At the bottom of the Page Flow Designer, click Source View

The Page Flow Designer Source View appears, revealing the code for the default page flow [\(Figure 4-41](#page-65-0)).

<span id="page-65-0"></span>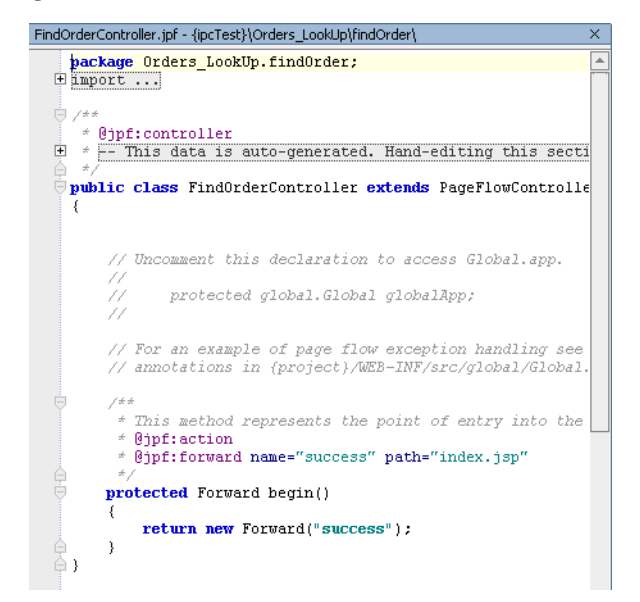

**Figure 4-41 Default Page Flow Code in Source View**

Select the entire code listing and delete it.

Copy the code sample in [Listing 4-7](#page-65-1) and paste it into the Page Flow Designer Source View.

#### <span id="page-65-1"></span>**Listing 4-7 FindOrderController.jpf Code Sample**

```
package Orders_LookUp.findOrder;
import com.bea.wlw.netui.pageflow.FormData;
import com.bea.wlw.netui.pageflow.Forward;
import com.bea.wlw.netui.pageflow.PageFlowController;
/**
  * @jpf:controller
  * @jpf:view-properties view-properties::
  * <!-- This data is auto-generated. Hand-editing this section is not
  * recommended. -->
  * <view-properties>
  * <pageflow-object id="pageflow:/Orders_LookUp/findOrder/ 
       * FindOrderController.jpf"/>
  * <pageflow-object id="action:begin.do">
  * <property value="80" name="x"/>
  * <property value="100" name="y"/>
  * </pageflow-object>
```

```
 * <pageflow-object id="action:findOrders.do#Orders_LookUp.findOrder.
 * FindOrderController.FindOrdersForm">
 * <property value="420" name="x"/>
     * <property value="100" name="y"/>
 * </pageflow-object>
 * <pageflow-object id="action-call:@page:findOrderForm.jsp@#@action:
 * findOrders.do#Orders_LookUp.findOrder.FindOrderController.
 * FindOrdersForm@">
 * <property value="276,330,330,384" name="elbowsX"/>
 * <property value="92,92,92,92" name="elbowsY"/>
 * <property value="East_1" name="fromPort"/>
 * <property value="West_1" name="toPort"/>
 * </pageflow-object>
 * <pageflow-object id="page:findOrderForm.jsp">
    * <property value="240" name="x"/>
 * <property value="100" name="y"/>
 * </pageflow-object>
 * <pageflow-object id="page:orderResults.jsp">
 * <property value="600" name="x"/>
 * <property value="100" name="y"/>
 * </pageflow-object>
 * <pageflow-object id="forward:path#success#findOrderForm.jsp#@action:
 * begin.do@">
 * <property value="116,160,160,204" name="elbowsX"/>
 * <property value="92,92,92,92" name="elbowsY"/>
 * <property value="East_1" name="fromPort"/>
 * <property value="West_1" name="toPort"/>
 * <property value="success" name="label"/>
 * </pageflow-object>
 * <pageflow-object id="forward:path#success#orderResults.jsp#@action:
 * findOrders.do#Orders_LookUp.findOrder.FindOrderController.
 * FindOrdersForm@">
 * <property value="456,510,510,564" name="elbowsX"/>
 * <property value="92,92,92,92" name="elbowsY"/>
 * <property value="East_1" name="fromPort"/>
 * <property value="West_1" name="toPort"/>
 * <property value="success" name="label"/>
 * </pageflow-object>
 * <pageflow-object id="formbeanprop:Orders_LookUp.findOrder.
 * FindOrderController.FindOrdersForm#customer_name#java.lang.String"/>
 * <pageflow-object id="formbeanprop:Orders_LookUp.findOrder.
 * FindOrderController.FindOrdersForm#order_id#java.lang.String"/>
 * <pageflow-object id="formbean:Orders_LookUp.findOrder.FindOrderController.
 * FindOrdersForm"/>
 * <pageflow-object id="action-call:@page:orderResults.jsp@#@action:findOrders.
 * do#Orders_LookUp.findOrder.FindOrderController.FindOrdersForm@">
 * <property value="564,510,510,456" name="elbowsX"/>
 * <property value="92,92,81,81" name="elbowsY"/>
```

```
Establishing Interportlet Communications 4-35
```
#### Establishing IPC by Using Custom and Page Flow Events

```
 * <property value="West_1" name="fromPort"/>
     * <property value="East_0" name="toPort"/>
  * </pageflow-object>
  * </view-properties>
 * \t : : */
public class FindOrderController extends PageFlowController
{
     // Uncomment this declaration to access Global.app.
     //
     // protected global.Global globalApp;
     // 
     // For an example of page flow exception handling see the example 
     // "catch" and "exception-handler"
     // annotations in {project}/WEB-INF/src/global/Global.app
     /**
      * This method represents the point of entry into the pageflow
      * @jpf:action
      * @jpf:forward name="success" path="findOrderForm.jsp"
      */
     protected Forward begin()
     {
         return new Forward("success");
     }
     /**
      * @jpf:action
      * @jpf:forward name="success" path="orderResults.jsp"
      */
     protected Forward findOrders(FindOrdersForm form)
     {
         return new Forward("success");
     }
     /**
      * FormData get and set methods may be overwritten by the Form Bean editor.
      */
     public static class FindOrdersForm extends FormData
     {
         private String order_id;
         private String customer_name;
         public void setCustomer_name(String customer_name)
\overline{\mathcal{L}}
```

```
 this.customer_name = customer_name;
 }
         public String getCustomer_name()
\overline{\mathcal{L}} return this.customer_name;
 }
         public void setOrder_id(String order_id)
\overline{\mathcal{L}} this.order_id = order_id;
 }
         public String getOrder_id()
\overline{\mathcal{L}} return this.order_id;
 }
     }
```
- 5. Save the file either by clicking the Save icon or opening the File menu and selecting Save.
- **Note:** You might see two "File could not be found" warnings (indicated by a green squiggle) in the Page Flow Designer. You can ignore them, as they refer to files that you will create in the next two steps.

FindOrderController.jpf is created.

# **Create findOrderForm.jsp**

}

Next, you need to create one of the two JSPs required for the page flow to run successfully. findOrder.jsp provides the presentation logic for the initial portlet view. From this portlet, you can launch the page flow by submitting a customer name. In this example, the page flow is launched when the Order LookUp portlet hears a name submitted on the Customer Lookup portlet.

To create findOrderForm.jsp, use this procedure.

1. Right-click findOrder in the file tree and select New>JSP.

The New File dialog box appears. Ensure that Web User Interface and JSP File are selected.

2. In File Name:, enter findOrderForm and click Create.

The following happens:

- The file findOrderForm.jsp appears in the file tree under Orders\_LookUp/findOrders.
- The text "New Web Application Page" appears in the JSP Designer [\(Figure 4-42](#page-69-0)). This is the default JSP.

### <span id="page-69-0"></span>**Figure 4-42 JSP Designer with Default JSP Design View**

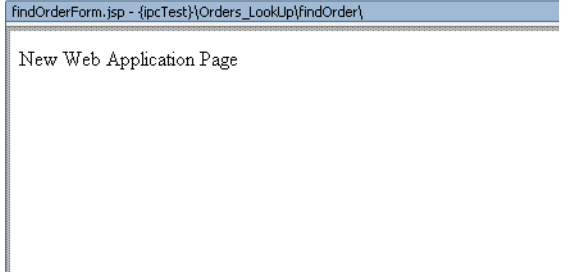

3. At the bottom of the JSP Designer, select Source View.

The JSP Designer Source View appears, revealing the code for the default JSP.

- 4. Select the *entire* default code listing and delete it.
- 5. Copy the code sample in [Listing 4-8](#page-69-1) and paste it into the JSP Designer.

### <span id="page-69-1"></span>**Listing 4-8 findOrderForm.jsp Sample Code**

```
<%@ page language="java" contentType="text/html;charset=UTF-8"%>
<%@ taglib uri="netui-tags-databinding.tld" prefix="netui-data"%>
<%@ taglib uri="netui-tags-html.tld" prefix="netui"%>
<%@ taglib uri="netui-tags-template.tld" prefix="netui-template"%>
<netui:html>
     <head>
         <title>
             Find Order
        \langletitle>
     </head>
     <body>
         <p> Find Order </p>
        <%= //session.getAttribute("customerName")
       \approx
```

```
 <netui:form action="findOrders">
              <table>
                   <tr valign="top">
                        <td>Customer_name:</td>
                        <td>
                        <netui:textBox dataSource="{actionForm.customer_name}"/>
                       </td>
                  \langle/tr>
                   <tr valign="top">
                        <td>Order_id:</td>
                        <td>
                        <netui:textBox dataSource="{actionForm.order_id}"/>
                       \langle/td\rangle\langle/tr>
              </table>
             \braket{\text{br}}{\geq 
              <netui:button value="Find Orders" type="submit"/>
          </netui:form>
     </body>
</netui:html>
```
6. Save the file either by clicking the Save icon or opening the File menu and selecting Save.

findOrderForm.jsp is created.

# **Create orderResults.jsp**

The second JSP you need to create is orderResults.jsp. This file provides the presentation logic for displaying the results of the order lookup for the customer specified in the Customer Name or Order ID fields; however, in this example, it will return order information for the customer name submitted in the Customer Lookup portlet.

To create orderResults.jsp, use this procedure.

1. Under Orders\_LookUp/findCustomer, double-click index.jsp.

The text "New Web Application Page" appears in the JSP Designer. This is the default JSP.

2. At the bottom of the JSP Designer, click Source View.

The JSP Designer refreshes to show the default JSP code.

- 3. Select the entire default JSP code listing and delete it.
- 4. Copy the code sample in [Listing 4-9](#page-71-0) and paste it into the JSP Designer.

### <span id="page-71-0"></span>**Listing 4-9 orderResults.jsp Code Sample**

```
<%@ page language="java" contentType="text/html;charset=UTF-8"%>
<%@ taglib uri="netui-tags-databinding.tld" prefix="netui-data"%>
<%@ taglib uri="netui-tags-html.tld" prefix="netui"%>
<%@ taglib uri="netui-tags-template.tld" prefix="netui-template"%>
<netui:html>
     <head>
         <title>
             Web Application Page
        \langle/title>
     </head>
     <body>
        < p > Customer Name: <%=session.getAttribute("customerName")
       8>< session.setAttribute("customerName", "");
        %>
         <netui:form action="findOrders">
             <netui:label value="{actionForm.customer_name}"/>
         </netui:form>
        <br>
         Order 001<br>
         Order 002<br>
         Order 003<br>
         Order 004<br>
        <br>
     </body>
</netui:html>
```
- 5. Save the file either by clicking the Save or opening the File menu and selecting Save.
- 6. Right-click index.jsp in the file tree to open a context menu and select Rename. The node is opened for renaming.
- 7. Rename the file orderResults.
- **Note:** If you reopen FindCustomerController.jpf after saving both JSPs, you will see that the warnings described in the note following [Listing 4-7](#page-65-1) no longer appear.
### **Create the Portlet File**

The portlet file, FindOrderController.portlet, is the container for the page flow and the JSPs you just created. This is the file to which you'll attach the backing file and implement the event handlers necessary to achieve interportlet communications.

To create the Order Lookup portlet, use this procedure.

1. Right-click FindOrderController.jpf to open a context menu and select Generate portlet... ([Figure 4-43\)](#page-72-0)

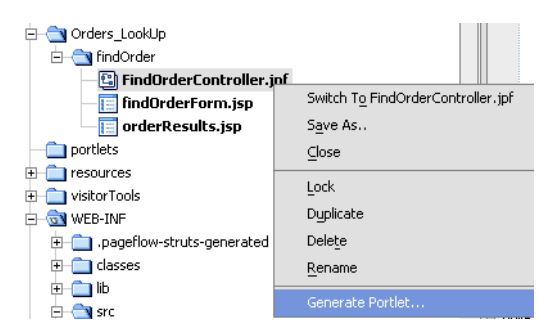

#### <span id="page-72-0"></span>**Figure 4-43 Generating FindOrderController.portlet**

The Portlet Wizard - Portlet Details dialog box appears. Note that the Title and Portlet URI fields are already completed.

- 2. Change the Title to Find Orders.
- 3. Click Finish.

The portlet is created and appears in the file tree under Orders\_LookUp/findOrder.

### <span id="page-72-1"></span>**Attach the Backing File**

Now, you will attach the backing file ListenCustomerName.java to the portlet

(FindOrderController.portlet). As described in [Step 2: Create the Backing Files](#page-39-0), this file contains business logic that will fetch information regarding the orders posted by the customer whose name was submitted in the Customer Lookup portlet.

To attach the backing file, use this procedure:

1. In the file tree, double-click FindCustomerController.portlet.

The portlet appears in the Portlet Designer.

2. In the Portlet Window section of the Property Editor, select Backing File.

The field opens to accept text entry.

3. In the field, enter backing.ListenCustomerName and press [Tab].

**Figure 4-44 Attaching ListenCustomerName.java to the Portlet**

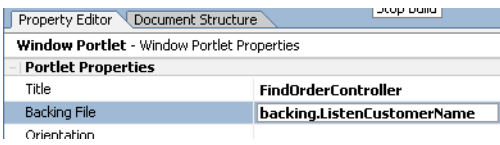

- **Note:** *Do not* include the filetype (.java). WebLogic Workshop interprets the dot-separators in this field as filepath separators and, if  $\cdot$  java is included, will look for a file called java in a non-existent folder called backing/FindCustomerBacking.
- 4. Save the file by either clicking the Save icon or by opening the File Menu and selecting Save.

The backing file is attached.

### **Create the Event Handlers**

Finally, you need to create the event handlers for this portlet. In this step, you will select the event handler types, identity the portlets to which they will listen, and define the actions they will fire upon detecting the prescribed event.

To create the event handlers, use this procedure:

- 1. With the portlet open in the Portlet Designer ([Figure 4-30\)](#page-58-0), locate in the Portlet Window section of the Property Editor the property Event Handlers.
- 2. Mouse over the Event Handlers' data entry field (it will read "No event handlers") to open the field for edit.
- 3. Click the ellipsis (...) next to the data entry field.

The Event Handler tool appears [\(Figure 4-45](#page-74-0)).

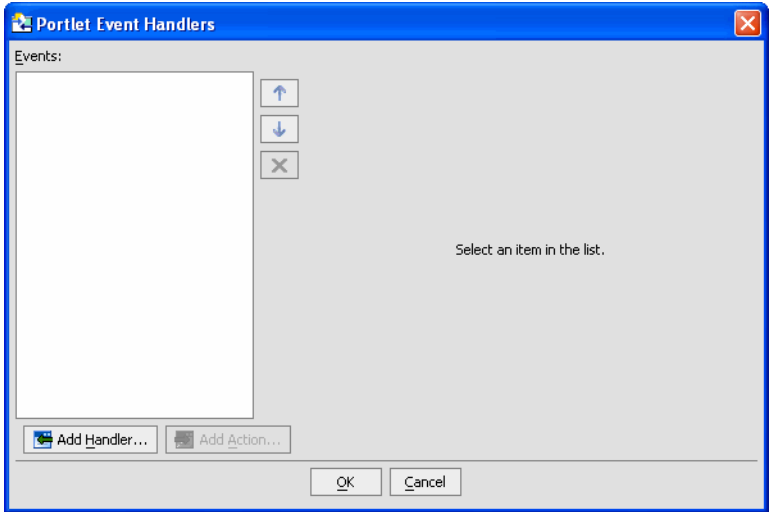

### <span id="page-74-0"></span>**Figure 4-45 Event Handler Tool**

4. Click Add Handler...

A menu opens, listing the available event handlers ([Figure 4-46\)](#page-74-1).

#### <span id="page-74-1"></span>**Figure 4-46 Event Handler Menu**

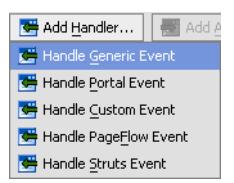

5. Select Handle Custom Event.

Handle Custom Event appears in the Events list and additional fields appear on the dialog box [\(Figure 4-47](#page-75-0)).

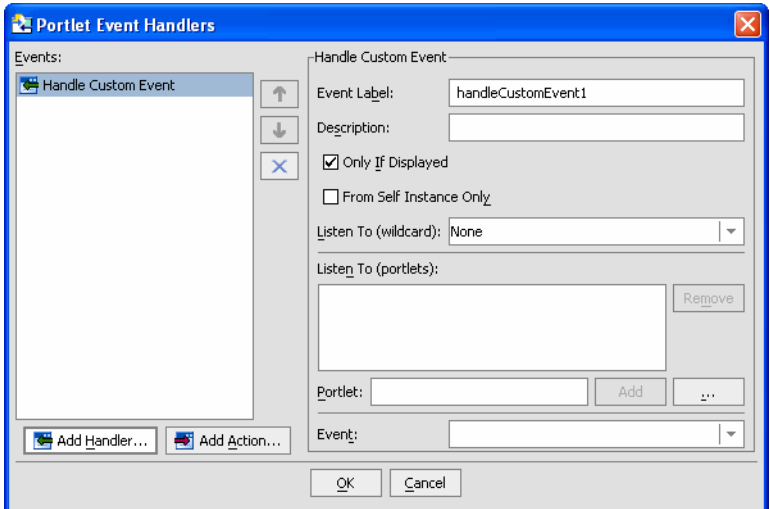

### <span id="page-75-0"></span>**Figure 4-47 Event Handler Tool with Handle Custom Event Selected**

6. Fill out the Handle Custom Event fields as described in [Table 4-2](#page-75-1).

### <span id="page-75-1"></span>**Table 4-2 Handle Custom Event Fields**

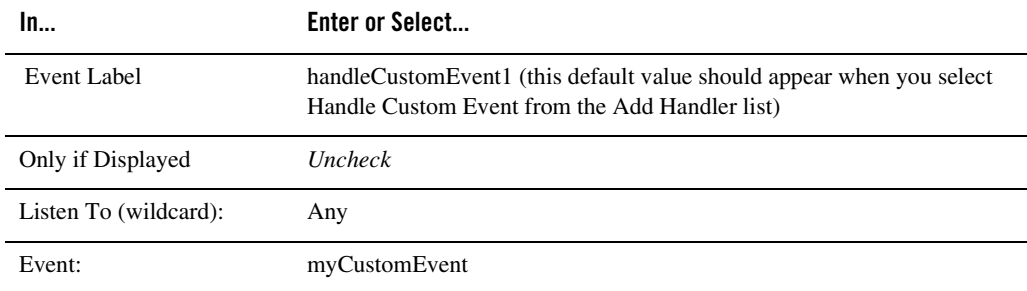

### 7. Click Add Action...

A list of actions appears ([Figure 4-48\)](#page-76-0).

#### <span id="page-76-0"></span>**Figure 4-48 Add Action Menu**

- Event: Add Action... Change Window Mode <br />
Change Window State Activate Page Fire Generic Event  $\blacktriangleright$  Fire Custom Event Invoke BackingFile Method Invoke PageFlow Action
- 8. Select Invoke BackingFile Method.
- **Note:** This option only appears if a backing file is attached to the portlet; if it does not appear, ensure that you completed [Attach the Backing File](#page-72-1) successfully).

Invoke BackingFile Method appears in the Event Handler list and the right pane of the dialog box reformats as shown in [Figure 4-49.](#page-76-1)

#### <span id="page-76-1"></span>**Figure 4-49 Event Handler with Invoke BackingFile Method Added as Action**

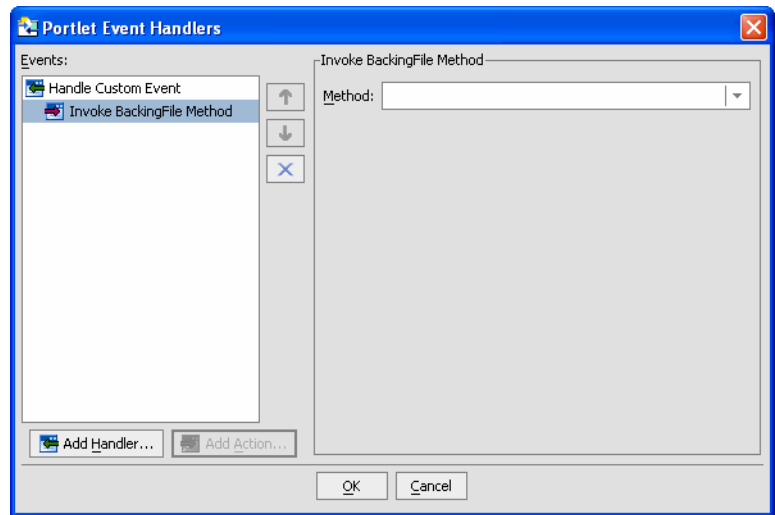

- 9. Click the Method drop-down control to display a list of available methods.
- 10. Select listenCustomerName.
- 11. Repeat steps 1 through 8; however, at step 8. select Invoke PageFlow Action.
- 12. Click the Method drop-down control to display a list of available methods.

13. Select findOrders.

The Event Handler tool should look like the example in [Figure 4-50](#page-77-0).

<span id="page-77-0"></span>**Figure 4-50 Event Handler Tool Completed for findCustomer Portlet**

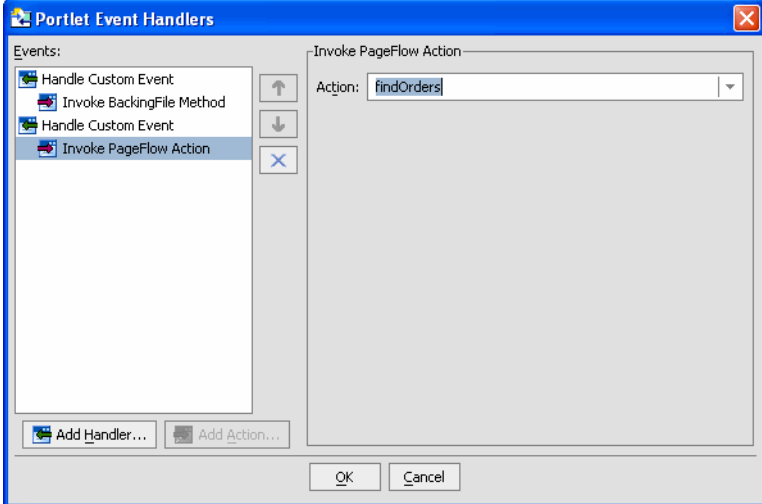

#### 14. Click OK.

15. Click the Save Files icon or open the File menu and select Save All.

### **Summary**

At this point, you have completed the Order Lookup Portlet for the ipcText Web application. To verify that you've created all files necessary, compare the Orders\_LookUp folder in your file tree with that in [Figure 4-51.](#page-77-1) Your file tree should match the tree in the example.

### <span id="page-77-1"></span>**Figure 4-51 Orders\_LookUp Folder with Order Lookup Portlet Complete**

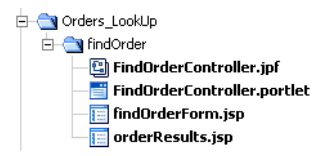

# Step 5: Create the Customer Lookup Portlet

The Customer Lookup portlet is the last portlet you will create for this exercise. This portlet is where a user will enter a customer's name and submit it to the system. This submission will create events that the portlets created in [Step 3: Create the Customer Lookup Results Portlet](#page-44-0) and [Step](#page-63-0)  [4: Create the Orders Lookup Portlet](#page-63-0) will hear and fire appropriate actions.

**Note:** To save you time and to reduce the chance of entry errors when creating these files, we have provided the necessary code in this document. If you are reading this online (HTML), you can simply cut and paste the code into the appropriate empty file. If you are using a hardcopy or PDF version of this document and cannot obtain an online copy, you can type the code *exactly as it appears* in the code samples.

### <span id="page-78-0"></span>**Create the Page Flow (FindCustomerController.jpf)**

FindCustomerController. jpf establishes the order in which pages are rendered in the Customer Lookup portlet. This page flow executes after a name is submitted on this portlet. You create the Customer Lookup page flow exactly as you create the other page flows in this exercise, although obviously with different data included.

**Note:** Do not confuse this FindCustomerController.jpf with FindCustomerController.jpf created in Step 3: Create the Customer Lookup Results [Portlet](#page-44-0). The identical names are an idiosyncrasy of this demonstration.

To create the FindCustomerController.jpf, use this procedure:

1. Right-click portlets and select New>Page Flow.

The Page Flow Wizard - Page Flow Name dialog box appears.

2. In Page Flow Name: enter findCustomer.

Note that Controller Name: is automatically filled-in with the text FindCustomerController.

3. Click Next

The Page Flow Wizard - Select Page Flow Type dialog box appears.

4. Select Basic page flow and click Create.

The following happens:

- A folder called findCustomer appears under portlets in the file tree.
- Two files, FindCustomerController.jpf and index.jsp appear under portlets/findCustomer.

Establishing IPC by Using Custom and Page Flow Events

– A default page flow schematic appears in the Page Flow Designer.

5. At the bottom of the Page Flow Designer, select Source View.

The view in the Page Flow Designer refreshes to reveal the code for the default page flow.

- 6. Highlight the *entire* contents of the Page Flow Designer and delete it, so that the Source View is empty.
- 7. Copy the code sample in [Listing 4-10](#page-79-0) and paste it into the empty Page Flow Designer Source View.

#### <span id="page-79-0"></span>**Listing 4-10 FindCustomerController.jpf Code Sample (Second Version)**

```
package portlets.findCustomer;
import com.bea.wlw.netui.pageflow.FormData;
import com.bea.wlw.netui.pageflow.Forward;
import com.bea.wlw.netui.pageflow.PageFlowController;
/**
  * @jpf:controller
  * @jpf:view-properties view-properties::
  * <!-- This data is auto-generated. Hand-editing this section is not
  * recommended. -->
  * <view-properties>
  * <pageflow-object id="pageflow:/portlets/findCustomer/
  * FindCustomerController.jpf"/>
  * <pageflow-object id="action:begin.do">
      * <property value="80" name="x"/>
  * <property value="100" name="y"/>
  * </pageflow-object>
  * <pageflow-object id="page:index.jsp">
      * <property value="240" name="x"/>
      * <property value="100" name="y"/>
  * </pageflow-object>
  * <pageflow-object id="forward:path#success#index.jsp#@action:begin.do@">
     * <property value="116,160,160,204" name="elbowsX"/>
  * <property value="92,92,92,92" name="elbowsY"/>
     * <property value="East_1" name="fromPort"/>
  * <property value="West_1" name="toPort"/>
      * <property value="success" name="label"/>
  * </pageflow-object>
  * <pageflow-object id="page:result.jsp">
      * <property value="580" name="x"/>
      * <property value="100" name="y"/>
  * </pageflow-object>
```

```
 * <pageflow-object id="action:findCustomer.do#portlets.findCustomer.
  * FindCustomerController.FindCustomerForm">
     * <property value="420" name="x"/>
      * <property value="100" name="y"/>
  * </pageflow-object>
  * <pageflow-object id="forward:path#success#result.jsp#@action:findCustomer.
  * do#portlets.findCustomer.FindCustomerController.FindCustomerForm@">
  * <property value="456,500,500,544" name="elbowsX"/>
  * <property value="92,92,92,92" name="elbowsY"/>
  * <property value="East_1" name="fromPort"/>
  * <property value="West_1" name="toPort"/>
     * <property value="success" name="label"/>
  * </pageflow-object>
  * <pageflow-object id="formbean:portlets.findCustomer.FindCustomerController.
  * FindCustomerForm"/>
  * <pageflow-object id="formbeanprop:portlets.findCustomer.
  * FindCustomerController.FindCustomerForm#name#java.lang.String"/>
  * <pageflow-object id="formbeanprop:portlets.findCustomer.
  * FindCustomerController.FindCustomerForm#company#java.lang.String"/>
  * <pageflow-object id="action-call:@page:index.jsp@#@action:findCustomer.
  * do#portlets.findCustomer.FindCustomerController.FindCustomerForm@">
  * <property value="276,330,330,384" name="elbowsX"/>
  * <property value="92,92,92,92" name="elbowsY"/>
  * <property value="East_1" name="fromPort"/>
  * <property value="West_1" name="toPort"/>
  * </pageflow-object>
  * </view-properties>
^\star : :
 */
public class FindCustomerController extends PageFlowController
{
     // Uncomment this declaration to access Global.app.
     //
     // protected global.Global globalApp;
     // 
     // For an example of page flow exception handling see the example 
     // "catch" and "exception-handler"
     // annotations in {project}/WEB-INF/src/global/Global.app
     /**
      * This method represents the point of entry into the pageflow
      * @jpf:action
      * @jpf:forward name="success" path="index.jsp"
      */
    protected Forward begin()
     {
```
Establishing IPC by Using Custom and Page Flow Events

```
 return new Forward("success");
     }
     /**
      * @jpf:action
      * @jpf:forward name="success" path="result.jsp"
      */
     protected Forward findCustomer(FindCustomerForm form)
     {
         return new Forward("success");
     }
     /**
      * FormData get and set methods may be overwritten by the Form Bean editor.
      */
     public static class FindCustomerForm extends FormData
     {
         private String company;
         private String name;
         public void setName(String name)
         {
             this.name = name;
 }
         public String getName()
\overline{\mathcal{L}} return this.name;
 }
         public void setCompany(String company)
         {
             this.company = company;
 }
         public String getCompany()
\overline{\mathcal{L}} return this.company;
 }
     }
```
**Note:** You might see a "File could not be found" warning (indicated by a green squiggle) in the Page Flow Designer. You can ignore this warning, as it refers to a file, result.jsp, that you will create in [Create result.jsp.](#page-83-0)

}

8. Save the file either by clicking the Save icon or by opening the File menu and selecting Save.

### **Update index.jsp**

Since this is the "launching pad" for the three page flows in the Web application (that is, when a name is submitted in this portlet, through interportlet communications, page flow actions will occur on the portlets created in [Step 3: Create the Customer Lookup Results Portlet](#page-44-0) and [Step 4:](#page-63-0)  [Create the Orders Lookup Portlet](#page-63-0), as well as this one), this exercise will conform to the best practice of beginning this page flow with index.jsp file.

This JSP provides the presentation logic for the Customer Lookup portlet before a customer name is submitted. Once a name is submitted, that logic will be superseded by the presentation logic in result.jsp, which we will create in the next step. When you created the page flow in [Create](#page-78-0)  [the Page Flow \(FindCustomerController.jpf\)](#page-78-0), the template for index.jsp was also created and placed in portlets/findCustomer.

To create index.jsp, use this procedure.

1. Double-click index.jsp in the file tree under portlets/findCustomer.

The file opens, in Design View, in the JSP Designer.

2. At the bottom of the JSP Designer, click Source View.

The JSP Designer refreshes to reveal the default index. jsp code.

3. In the JSP Designer, select the entire code listing and delete it.

Copy the code sample in [Listing 4-11](#page-82-0) and paste it into the JSP Designer.

#### <span id="page-82-0"></span>**Listing 4-11 index.jsp Code Sample**

```
<%@ page language="java" contentType="text/html;charset=UTF-8"%>
<%@ taglib uri="netui-tags-databinding.tld" prefix="netui-data"%>
<%@ taglib uri="netui-tags-html.tld" prefix="netui"%>
<%@ taglib uri="netui-tags-template.tld" prefix="netui-template"%>
<netui:html>
     <head>
         <title>
             Web Application Page
        \langle/title>
     </head>
     <body>
         <p> New Web Application Page </p>
```
Establishing IPC by Using Custom and Page Flow Events

```
 <netui:form action="findCustomer">
               <table>
                    <tr valign="top">
                        <td>Company:</td>
                         <td>
                         <netui:textBox dataSource="{actionForm.company}"/>
                        \langle t \rangle\langle/tr>
                    <tr valign="top">
                         <td>Name:</td>
                         <td>
                         <netui:textBox dataSource="{actionForm.name}"/>
                        \langle/td\rangle\langle/tr>
               </table>
              \braket{\text{br}} > \text{whsp}; <netui:button value="findCustomer" type="submit"/>
          </netui:form>
     </body>
</netui:html>
```
4. Save the file by either clicking the Save icon or opening the File menu and selecting Save.

### <span id="page-83-0"></span>**Create result.jsp**

Next, create the result. jsp file. This file contains the presentation logic that will format the display of information returned to this portlet upon successful rendering of the FindCustomerController page flow. This logic will supersede that contained in index.jsp.

To create result.jsp, use this procedure.

1. Right-click portlets/findCustomer and select New>JSP File.

The New File dialog box appears. Ensure that Web User Interface and JSP File are selected. If not, select them now.

2. In File name:, enter result and click Create.

The following happens:

- result.jsp appears under portlets/findCustomer.
- A default JSP (characterized by the text "New Web Application Page" appears in the JSP Designer.
- 3. At the bottom of the JSP Designer, click Source View.

The JSP Designer refreshes, revealing the code for the default JSP.

- 4. Select the entire default JSP code listing and delete it.
- 5. Copy the code sample in [Listing 4-12](#page-84-0) and paste it into the JSP Designer.

<span id="page-84-0"></span>**Listing 4-12 result.jsp Code Sample**

```
<%@ page language="java" contentType="text/html;charset=UTF-8"%>
<%@ taglib uri="netui-tags-databinding.tld" prefix="netui-data"%>
<%@ taglib uri="netui-tags-html.tld" prefix="netui"%>
<%@ taglib uri="netui-tags-template.tld" prefix="netui-template"%>
<netui:html>
     <head>
        <title> Find Customer Result
        \langletitle>
     </head>
     <body>
        \simhr\sim Customer Information:
        <br>
        <hr>
         <netui:form action="findCustomer">
         <b>Name: <netui:label value="{actionForm.name}"/>
        <br>
         Address: 4001 Discovery Drive<br>
         City: Boulder<br>
        State: CO<br></b>
        \langle/b>
         </netui:form>
     </body>
</netui:html>
```
- 6. Save the file by either clicking the Save icon or by opening the File menu and selecting Save.
- **Note:** If you reopen FindCustomerController.jpf after saving result.jsp, you will see that the warning described in the note following [Listing 4-10](#page-79-0) is gone.

Establishing IPC by Using Custom and Page Flow Events

### **Create the Portlet File**

The portlet file, FindOrderController.portlet, is the container for the page flow and the JSPs you just created. This is the file to which you'll attach the backing file and implement the event handlers necessary to achieve interportlet communications.

To create the Customer Lookup portlet, use this procedure.

- 1. Under portlets/findCustomer, right-click FindCustomerController.jpf to open the file's context menu.
- 2. Select Generate Portlet

The Portlet Details dialog box appears. Note that Title and Content URL are already filled-in, based upon the page flow name.

- 3. Change the Title to Find Customer.
- 4. Click Finish.

The new portlet appears in the portlets/findCustomer folder.

### <span id="page-85-0"></span>**Attach the Backing File**

Now, you will attach the backing file FindCustomerBacking.java to the portlet (FindCustomerController.portlet).

To attach the backing file, use this procedure:

1. In the file tree, double-click FindCustomerController.portlet.

The portlet appears in the Portlet Designer.

2. In the Portlet Window section of the Property Editor, select Backing File.

The field opens to accept text entry.

### **Figure 4-52 Property Editor; Backing File Selected**

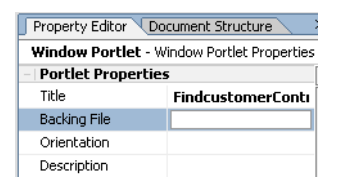

3. In the field, enter backing.FindCustomerBacking and press [Tab].

**Note:** *Do not* include the filetype (.java). WebLogic Workshop interprets the dot-separators in this field as filepath separators and, if . java is included, will look for a file called java in a non-existent folder called backing/FindCustomerBacking folder.

The backing file is attached.

### **Create the Event Handler**

Finally, you need to create the event handler for this portlet (unlike the portlets created in Step 3: [Create the Customer Lookup Results Portlet](#page-44-0) and [Step 4: Create the Orders Lookup Portlet,](#page-63-0) this portlet uses only one event handler). In this step, you will select the event handler type, identity the portlets to which it will listen, and define the action it will fire upon detecting the prescribed event.

To create the event handler, use this procedure:

- 1. With the portlet open in the Portlet Designer, locate in the Portlet Window section of the Property Editor the property Event Handlers.
- 2. Mouse over the Event Handlers' data entry field (it will read "No event handlers") to open the field for edit.
- 3. Click the ellipsis (...) next to the data entry field.

The Event Handler tool appears [\(Figure 4-45](#page-74-0)).

### **Figure 4-53 Event Handler Tool**

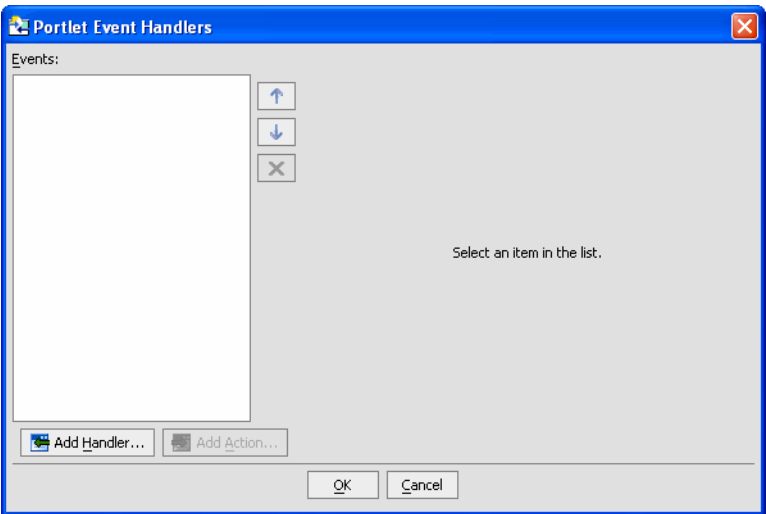

4. Click Add Handler...

A menu opens, listing the available event handlers ([Figure 4-54\)](#page-87-0).

### <span id="page-87-0"></span>**Figure 4-54 Event Handler Menu**

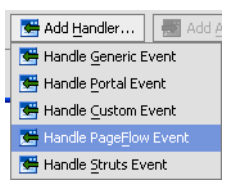

5. Select Handle PageFlow Event.

Handle PageFlow Event appears in the Events list and additional fields appear on the dialog box ([Figure 4-55\)](#page-88-0).

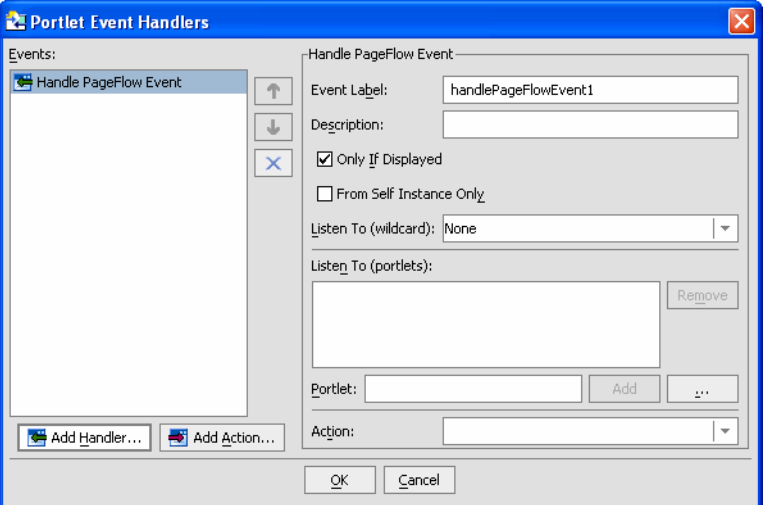

### <span id="page-88-0"></span>**Figure 4-55 Event Handler Tool with Handle PageFlow Event Selected**

6. Fill out the Handle Custom Event fields as described in [Table 4-3](#page-88-1).

<span id="page-88-1"></span>**Table 4-3 Handle Custom Event Fields**

| In…                   | <b>Enter or Select</b>                                                                                                   |
|-----------------------|----------------------------------------------------------------------------------------------------|
| Event Label           | handlePageFlowEvent1 (this default value should appear when you select<br>Handle Custom Event from the Add Handler list) |
| Only if Displayed     | <b>Uncheck</b>                                                                                                    |
| Listen To (wildcard): | None                                                                                                    |
| Action:               | findCustomer                                                                                                    |

7. Click Add Action...

A list of actions appears ([Figure 4-56\)](#page-89-0).

### <span id="page-89-0"></span>**Figure 4-56 Add Action Menu**

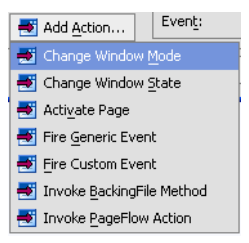

- 8. Select Invoke BackingFile Method.
- **Note:** This option only appears if a backing file is attached to the portlet; if it does not appear, ensure that you completed [Attach the Backing File](#page-85-0) successfully).

Invoke BackingFile Method appears in the Event Handler list and the right pane of the dialog box reformats as shown in [Figure 4-57.](#page-89-1)

<span id="page-89-1"></span>**Figure 4-57 Event Handler with Invoke BackingFile Method Added as Action**

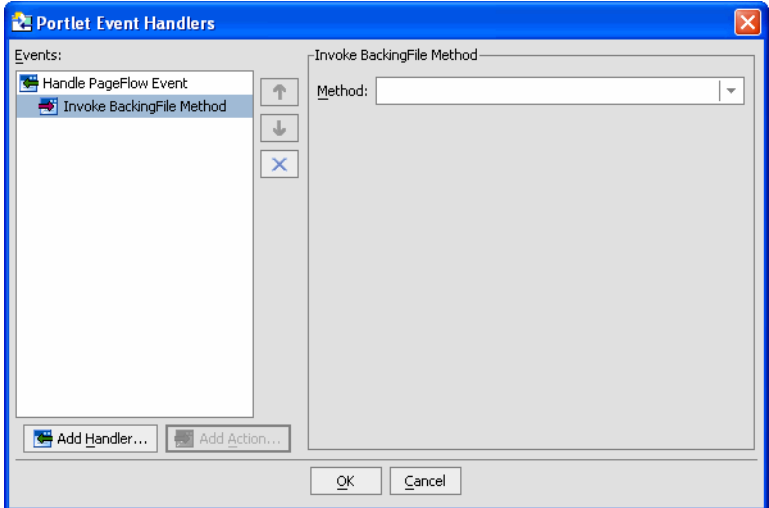

- 9. Click the Method drop-down control to display a list of available methods.
- 10. Select foundCustomer.

The Event Handler tool should look like the example in [Figure 4-58](#page-90-0).

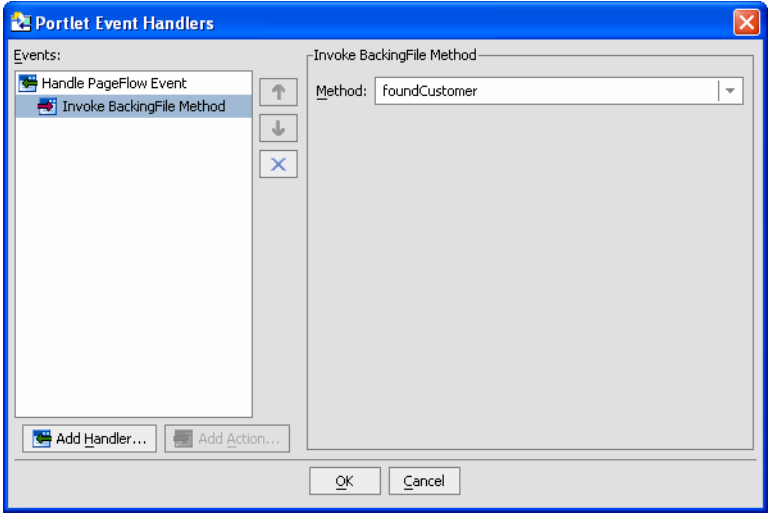

### <span id="page-90-0"></span>**Figure 4-58 Event Handler Tool Completed for findCustomer Portlet**

11. Click OK.

12. Click the Save Files icon or open the File menu and select Save All.

### **Summary**

With the event handlers created for the Customer Lookup portlet, you have finished creating all three portlets for this exercise. To verify that you have created all of the necessary files, please compare the file tree in your current version of WebLogic Workshop to the example in Figure .

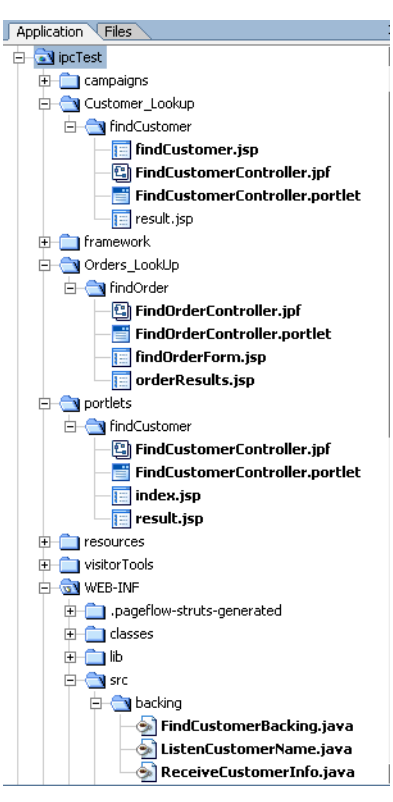

### **Figure 4-59 File Tree After All Portlets are Complete**

The next step is to add the three portlets you just created to a portal, as described in [Step 6: Create](#page-91-0)  [and Populate the Portal File](#page-91-0).

# <span id="page-91-0"></span>Step 6: Create and Populate the Portal File

In this step, you will create the portal, characterized by a .portal file, that will contain the conversant portlets and add these portlets to the portal.

### **Create the Portal File**

To create the portal file, use this procedure.

1. In the file tree, right-click the Web application name (ipcTest) and select New>Portal ([Figure 4-60\)](#page-92-0).

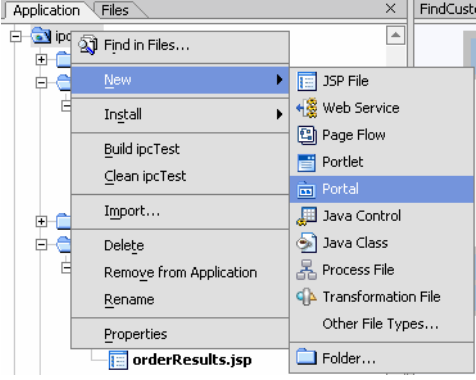

### <span id="page-92-0"></span>**Figure 4-60 Creating a New Portal**

The New File dialog box appears [\(Figure 4-61](#page-92-1)).

<span id="page-92-1"></span>**Figure 4-61 New File Dialog Box Configured for Creating a New Portal**

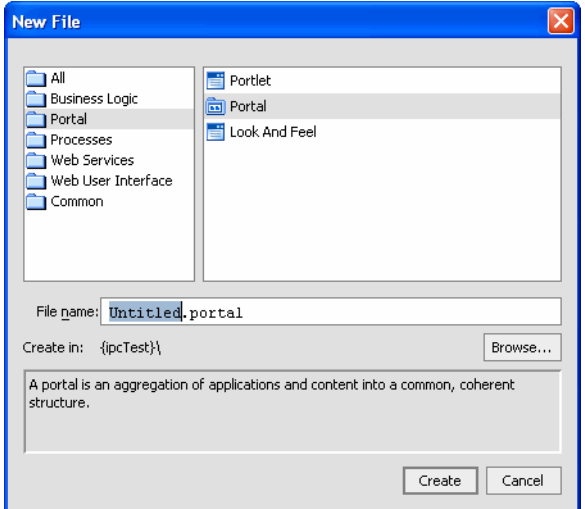

- 2. In File name, enter AW.
- 3. Click Create.

The file AW.portal is created and the following appears:

– A portal schematic will appear in the Portal Designer [\(Figure 4-62](#page-93-0)).

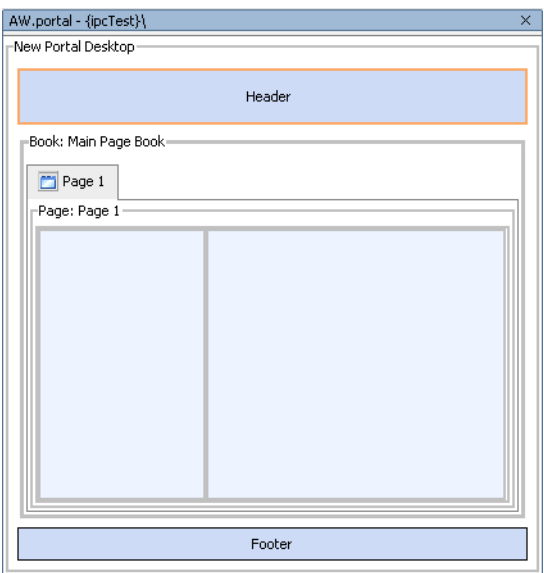

### <span id="page-93-0"></span>**Figure 4-62 Portal Schematic Appears in the Portal Designer**

– The three portlets created for this exercise appear in the Data Palette [\(Figure 4-63\)](#page-93-1).

### <span id="page-93-1"></span>**Figure 4-63 Data Palette Showing New Portlets**

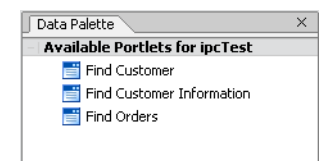

– The file AW.portal appears in the file tree at the same level as the individual portlet folders [\(Figure 4-64](#page-94-0)).

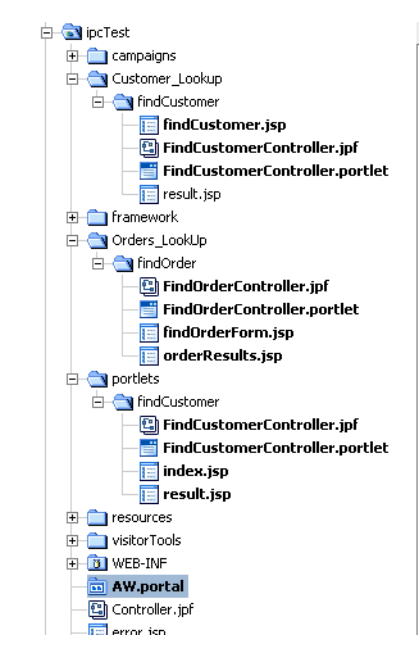

### <span id="page-94-0"></span>**Figure 4-64 AW.portal in the File Tree**

4. Save the file by either clicking the Save icon or by opening the file menu and selecting Save.

### **Add Portlets to the Portal**

The last step in actually creating the portal application is to add the newly created portlets to the newly created portal. To do so, use this procedure.

1. Select each portlet in the Data Palette and drag it to the appropriate position in the portal, as illustrated in [Figure 4-65](#page-95-0).

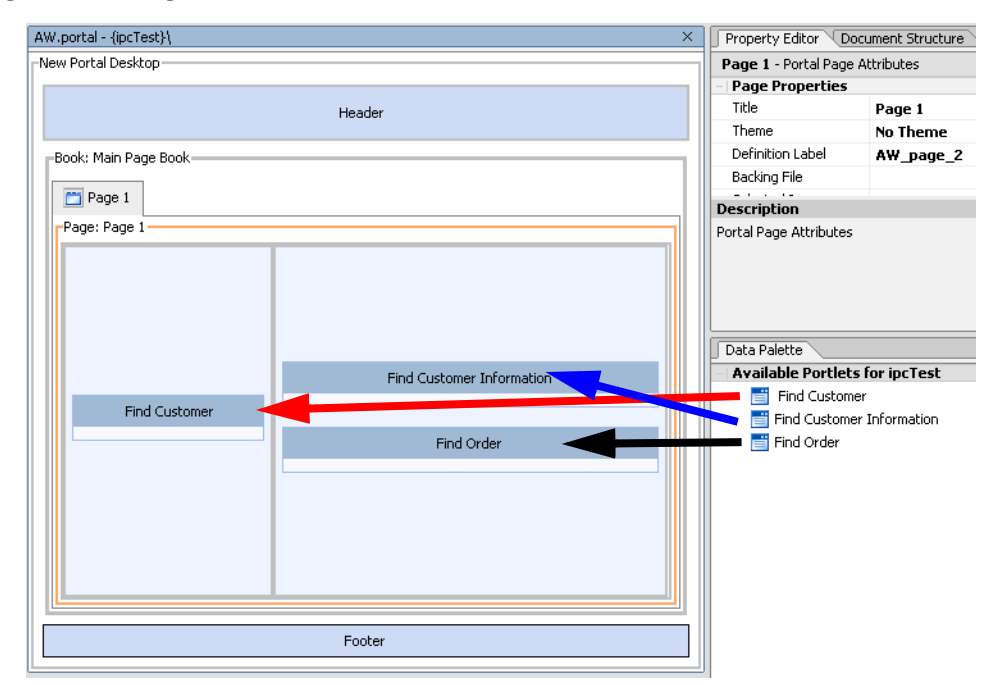

### <span id="page-95-0"></span>**Figure 4-65 Adding Portlets to the Portal**

2. Save the portal either by clicking the Save icon or by opening the File menu and selecting Save.

# Step 7: Test the Portal

This final step will determine if you have achieved interportlet communications as intended by this exercise. You will start WebLogic Server, run the portal, and submit a user's name. When you submit the name, the portlets should communicate between themselves and return data particular to that user.

To test the portal, use this procedure.

**Note:** Ensure that AW.portal is open in WebLogic Workshop.

1. Start the server by opening the Tools menu and selecting WebLogic Server>Start WebLogic Server.

A progress meter ([Figure 4-66\)](#page-96-0), indicating that the server is starting, appears.

### <span id="page-96-0"></span>**Figure 4-66 Server Startup Progress Meter**

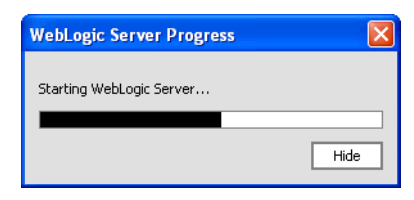

The server takes a few moments to start. When the progress meter closes, the server is running. Note the green Server Running indicator at the bottom of WebLogic Workshop ([Figure 4-67\)](#page-96-1).

### <span id="page-96-1"></span>**Figure 4-67 Server Running Indicator**

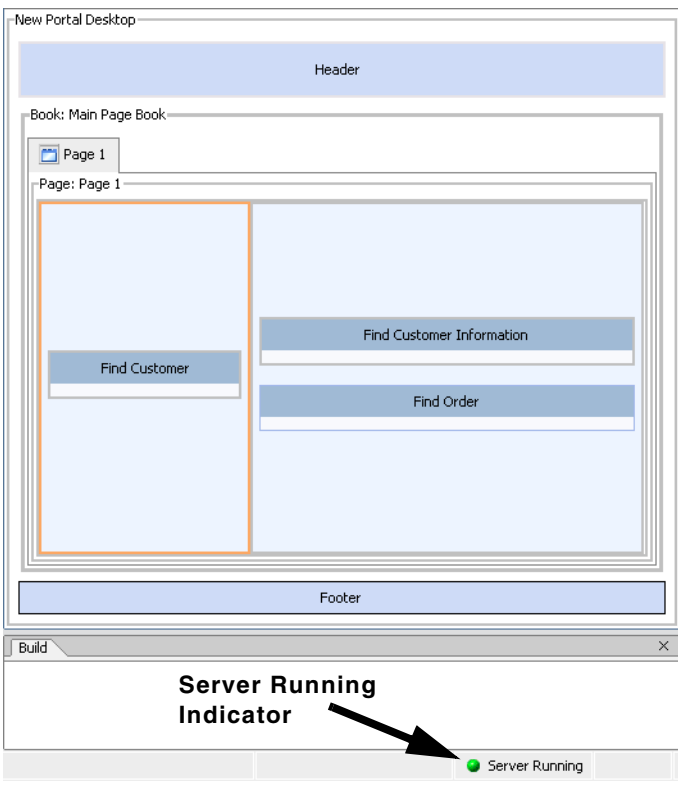

2. Run the Portal by clicking the Run icon on the Toolbar [\(Figure 4-68](#page-97-0)).

### Establishing IPC by Using Custom and Page Flow Events

#### <span id="page-97-0"></span>**Figure 4-68 Run Icon**

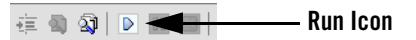

**Note:** Clicking this icon causes the debugger to run before the portal renders.

The portal opens in a test browser ([Figure 4-69\)](#page-97-1).

### <span id="page-97-1"></span>**Figure 4-69 Portal Opens in a Test Browser**

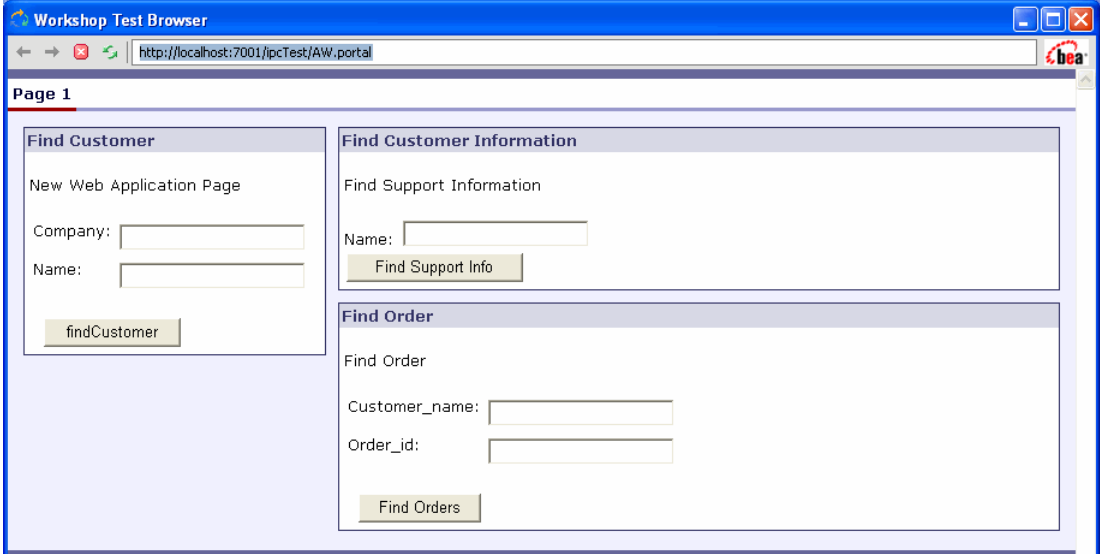

### **Test the Portal**

To test the portal (that is, to demonstrate the IPC has been successfully achieved), do the following:

- 1. In the Find Customer Portlet, enter XYZ Systems in Company and Bob Smith in Name.
- 2. Click Submit.

All three portlets refresh with Bob Smith's customer and order information ([Figure 4-70\)](#page-98-0).

### <span id="page-98-0"></span>**Figure 4-70 Test Browser with Customer and Order Information**

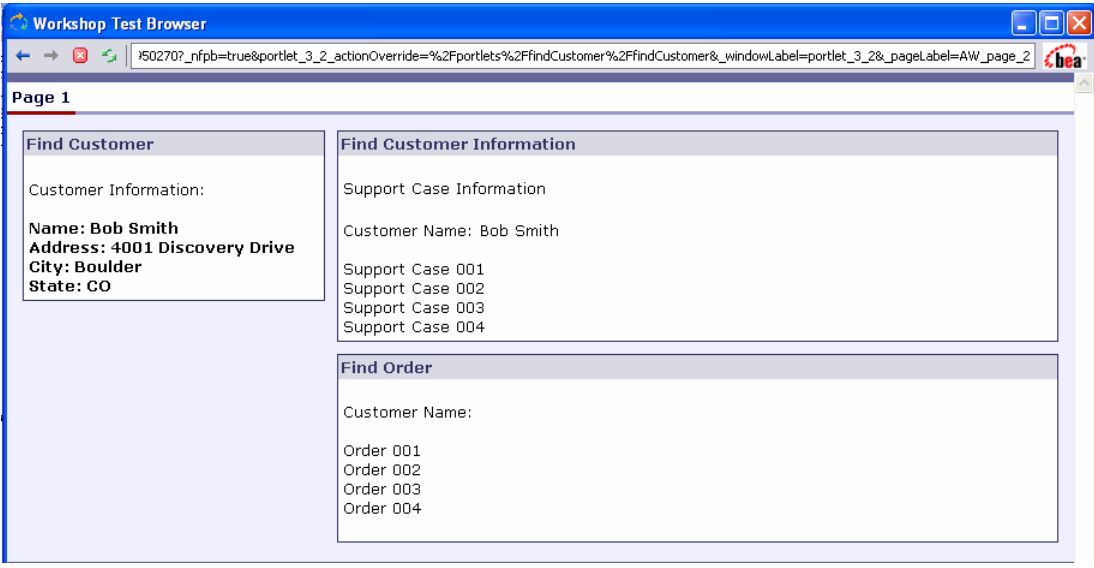

Establishing IPC by Using Custom and Page Flow Events

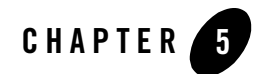

# Understanding Backing Files

Backing files allow you to programatically add functionality to a portlet by implementing (or extending) a Java class, which enables preprocessing (for example, authentication) prior to rendering the portal controls. Backing files can be attached to portals either by using WebLogic Workshop or coding them directly into a .portlet file.

This section is primer on backing files. It includes information on the following subjects:

- [What are Backing Files?](#page-100-0)
- [Which Controls Support Backing Files?](#page-101-0)
- [How Backing Files are Executed](#page-101-1)
- [Thread Safety with Backing Files](#page-102-1)
- [Creating a Backing File](#page-102-0)
- [Adding a Backing File to a Portlet](#page-104-0)

# <span id="page-100-0"></span>**What are Backing Files?**

Backing files are simple Java classes that implement the

com.bea.netuix.servlets.controls.content.backing.JspBacking interface or extend the com.bea.netuix.servlets.controls.content.backing.AbstractJspBacking interface abstract class. The methods on the interface mimic the controls lifecycle methods (see ["How Backing Files are Executed"\)](#page-101-1) and are invoked at the same time the controls lifecycle methods are invoked.

# <span id="page-101-0"></span>**Which Controls Support Backing Files?**

At this time, the following controls support backing files:

- Desktops
- $\bullet$  Books
- Pages
- Portlets

# <span id="page-101-1"></span>**How Backing Files are Executed**

All backing files are executed before and after the JSP is called. In its lifecycle, each backing file calls these methods:

- $\bullet$  init()
- $\bullet$  handlePostBackData()
	- raiseChangeEvents()
- $\bullet$  preRender()
- $\bullet$  dispose()

[Figure 5-1](#page-101-2) illustrates the lifecycle of a backing file.

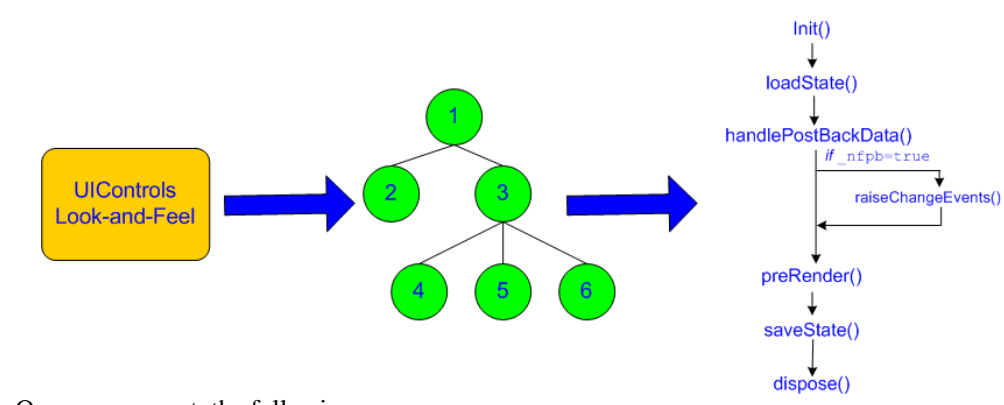

### <span id="page-101-2"></span>**Figure 5-1 Backing File Lifecycle**

On every request, the following occurs:

- 1. All  $init()$  methods are called on all backing files on an "in order" basis (that is, in the order they appear in the tree). This method gets called whether or not the control (that is, portal, page, book, or desktop) is on an active page.
- 2. Next, if the operation is a postback *and* the control (a portlet, page, or book) is on a visible page, all handlePostbackData() methods are called. In other words if portlet is on a page but its parent page is not active, then this method will not get called.
	- If \_nfpb="true" is set in the request parameter of any handlePostbackData() methods called, raiseChangeEvents() is called. This method causes events to fire.
- 3. Next, all preRender() methods are called for all controls on an active (visible) page.
- 4. Next, the JSPs get called and are rendered on the active page by the  $\epsilon$  <render: beginRender> JSP tag. Rendering is stopped with the  $\epsilon$ -render: endRender> tag.
- 5. Finally, the dispose() method gets called on the backing file.
- **Note:** roadstead() and savviest(), shown in [Figure 5-1](#page-101-2) are part of the control lifecyle, not the backing file lifecycle.

# Other Execution Notes

If the backing file is part of a floated portlet, when that portlet is floated, only *its* contents are executed.

If a book is embedded within a portlet, then the book would get called; however, if the book is the parent of the portlet then it would not get called as it is not contained within the portlet.

# <span id="page-102-1"></span>**Thread Safety with Backing Files**

A new instance of a backing file is created per request, so you don't have to worry about thread safety issues. New Java VMs are specially tuned for short-lived objects, so this is not the performance issues it once was in the past. Also, JspContent controls support a special type of backing file that allows you to specify whether or not the backing file is thread safe. If this value is set to true, only one instance of the backing file is created and shared across all requests.

# <span id="page-102-0"></span>**Creating a Backing File**

As previously discussed, a backing file must be an implementation of com.bea.netuix.servlets.controls.content.backing.JspBacking interface or an extension of the

com.bea.netuix.servlets.controls.content.backing.AbstractJspBacking abstract class. You only need to modify these files as necessary to implement the backing functionality you desire.

[Listing 5-1](#page-103-0) is the backing file used in [Establishing IPC by Using Custom and Page Flow Events](#page-32-0) In this example, the AbstractJspBacking class is extended to provide the backing functionality required by the portlet.

#### <span id="page-103-0"></span>**Listing 5-1 Backing File Example**

```
package backing;
import javax.servlet.http.HttpServletRequest;
import javax.servlet.http.HttpServletResponse;
import javax.servlet.http.HttpSession;
import com.bea.netuix.events.Event;
import com.bea.netuix.events.CustomEvent;
import com.bea.netuix.servlets.controls.content.backing.AbstractJspBacking;
public class ListenCustomerName extends AbstractJspBacking
{
     public void listenCustomerName( HttpServletRequest request,
        HttpServletResponse response, Event event)
     {
         CustomEvent customEvent = (CustomEvent) event;
         String message = (String) customEvent.getPayload();
         HttpSession mySession = request.getSession(); 
         mySession.setAttribute("customerName", message);
     }
}
```
You should follow these guidelines when creating a backing file:

 $\bullet$  Ensure netuix\_servlet.jar is included in the in the project classpath, otherwise compilation errors will occur.

• When implementing the  $init()$  method, avoid any heavy processing.

# <span id="page-104-0"></span>**Adding a Backing File to a Portlet**

As a best practice, you should always store backing files in the web application's WEB-INF/src/backing directory, as the /src directory is the first place the application looks for a backing file (if you are storing the first backing file for a web application, you will need to create the /backing directory under WEB-INF/src).

# Adding the Backing File by Using WebLogic Workshop

You can add a backing file to a portlet either from within WebLogic Workshop or by coding it directly into the file to which you are attaching it. For all other portlet types, simply specify the backing file in the **Backing File** field under the **General Properties** section of the Property Editor, as shown in [Figure 5-2.](#page-104-1) You need to specify the backing directory and, following a dot-separator, *just* the backing file name. Do not include the backing file extension; for example enter this:

backing.ListenCustomerName

Not this:

backing.ListenCustomerName.java

If you include the file extension, the application will interpret is as the file name—because the file path is specified by a dot-separator—and look for a non-existent file called java in a non-existent directory called ListenCustomerName (or whatever your backing file is named).

<span id="page-104-1"></span>**Figure 5-2 Adding a Backing File by Using the IDE** 

| Property Editor                                 |                        |  |
|-------------------------------------------------|------------------------|--|
| <b>Proxy Portlet - Proxy Portlet Properties</b> |                        |  |
| <b>General Portlet Properties</b>               |                        |  |
| Title                                           | <b>Weather Portlet</b> |  |
| Backing File                                    | menuBacking.java       |  |
| Orientation                                     |                        |  |
| Packed                                          | false                  |  |
| Definition Label                                | SunWeather 2           |  |
| Default Minimized                               | false                  |  |
| Render Cacheable                                | true                   |  |
| Cache Expires (seconds)                         | 300                    |  |
| Fork Render                                     | false                  |  |
| Eorkable                                        | false                  |  |
| Client Classifications                          |                        |  |

# Adding the Backing File Directly to the .portlet Code

To add the backing file by coding it into a .portlet file, use the backingFile parameter within the <netuix:jspContent> element, as shown in [Listing 5-2](#page-105-0).

<span id="page-105-0"></span>**Listing 5-2 Adding a Backing File to a .portlet File** 

```
<netuix:content>
    <netuix:jspContent
   backingFile="portletToPortlet.pageFlowSelectionDisplayOnly.menu.
      backing.MenuBacking"
    contentUri="/portletToPortlet/pageFlowSelectionDisplayOnly/menu/
      menu.jsp"/>
</netuix:content>
```